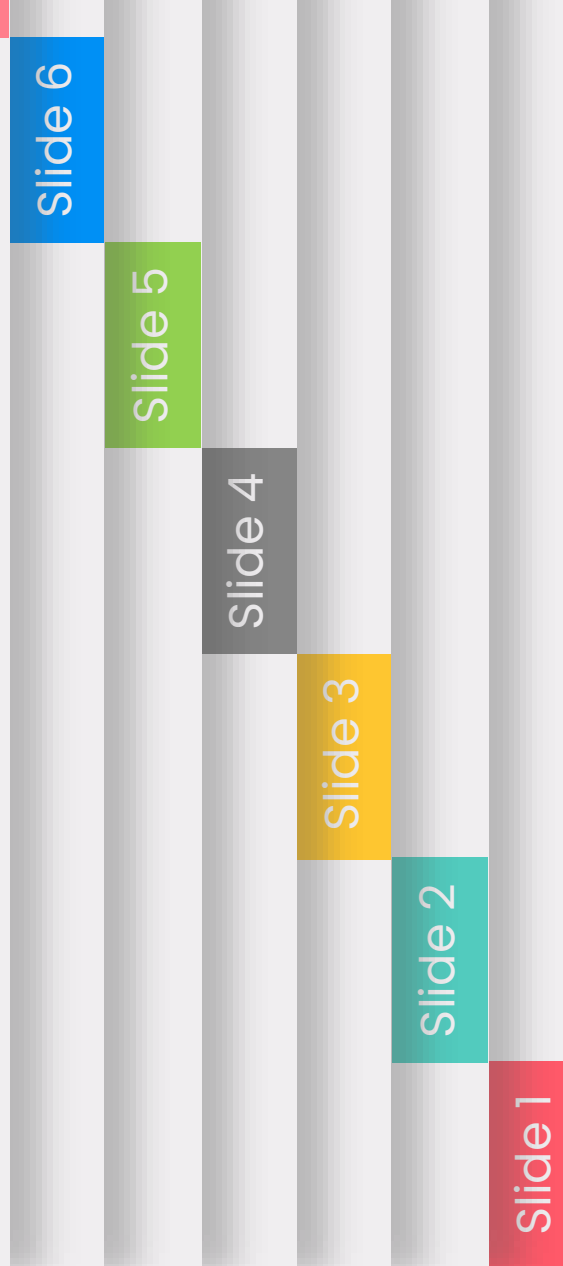

## Paid leave software. ManaTime

**User's guide.**

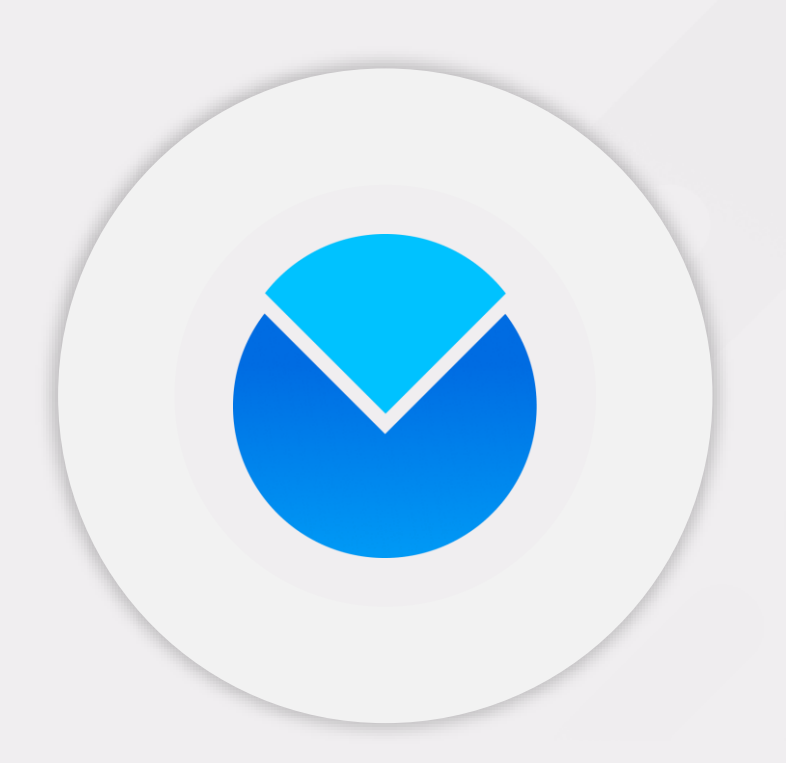

Slide 4

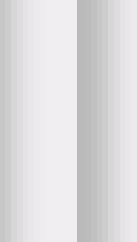

Slide 2

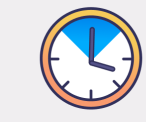

#### **Time module**

**Browsers / Devices**

etc.

What are the best browsers and

**The Planning & Absence** 

Let's take a look at the basics of the leave module with ease.

those to avoid, responsive software,

Visit this module that will allow you to add recovery and additional hours.

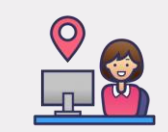

**Contents**

**Below you will find all the information you need to get started with ManaTime.** 

#### **Presence module**

Discover the 3 different time and attendance systems also known as virtual badges.

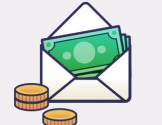

#### **Expense Report & Document Modules**

Add your tickets to be refunded, receive the document on your ManaTime space.

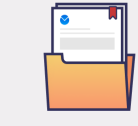

#### **Maintenance & Human Resources Modules**

Your dematerialized notes, your personal information and the company directory.

#### **Recommended browsers**

**These are the most powerful browsers if you use our ManaTime software.**

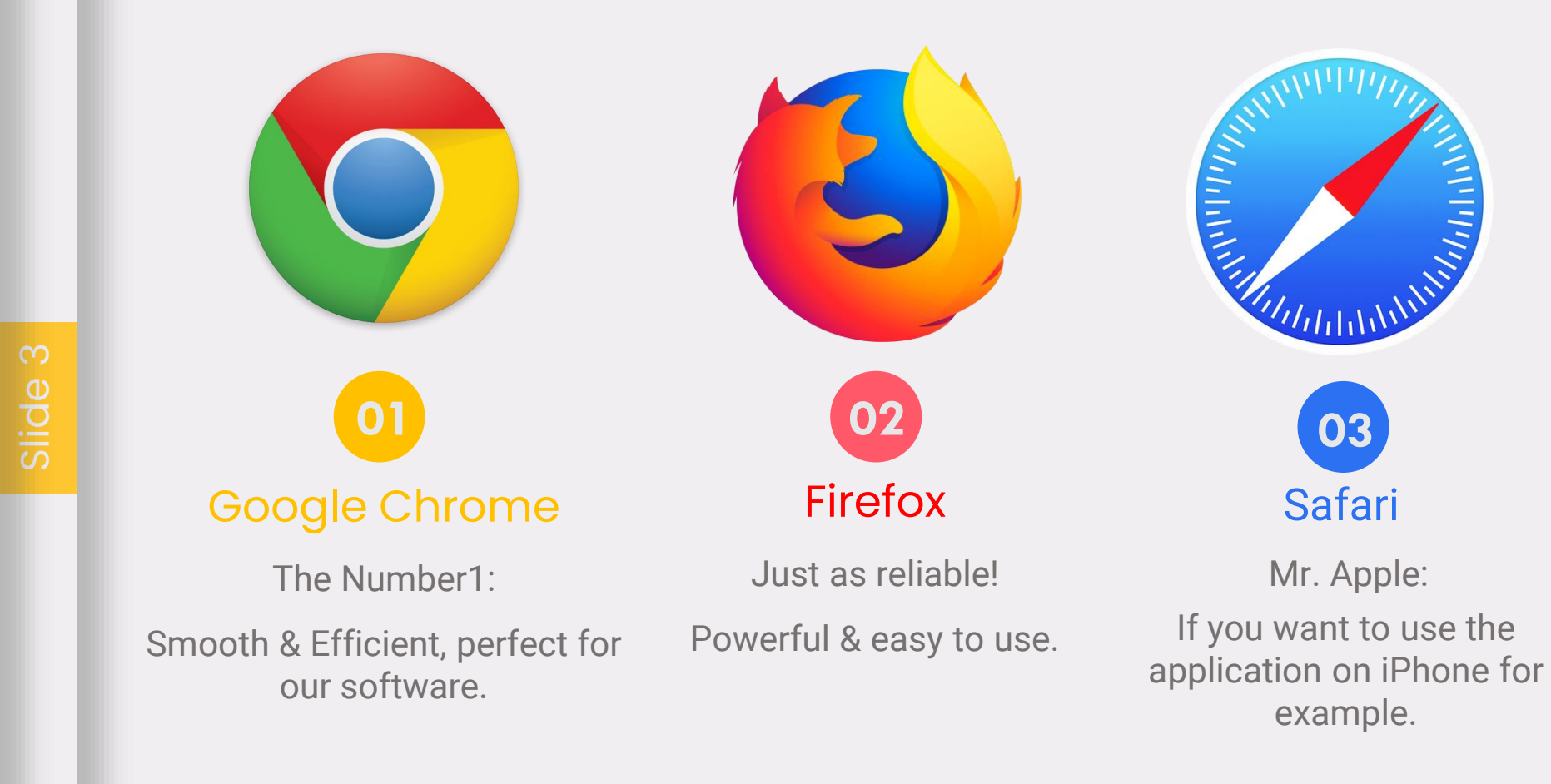

Slide 6

Slide 4

#### **Browsers not recommended**

**These are the least efficient browsers for our ManaTime software.**

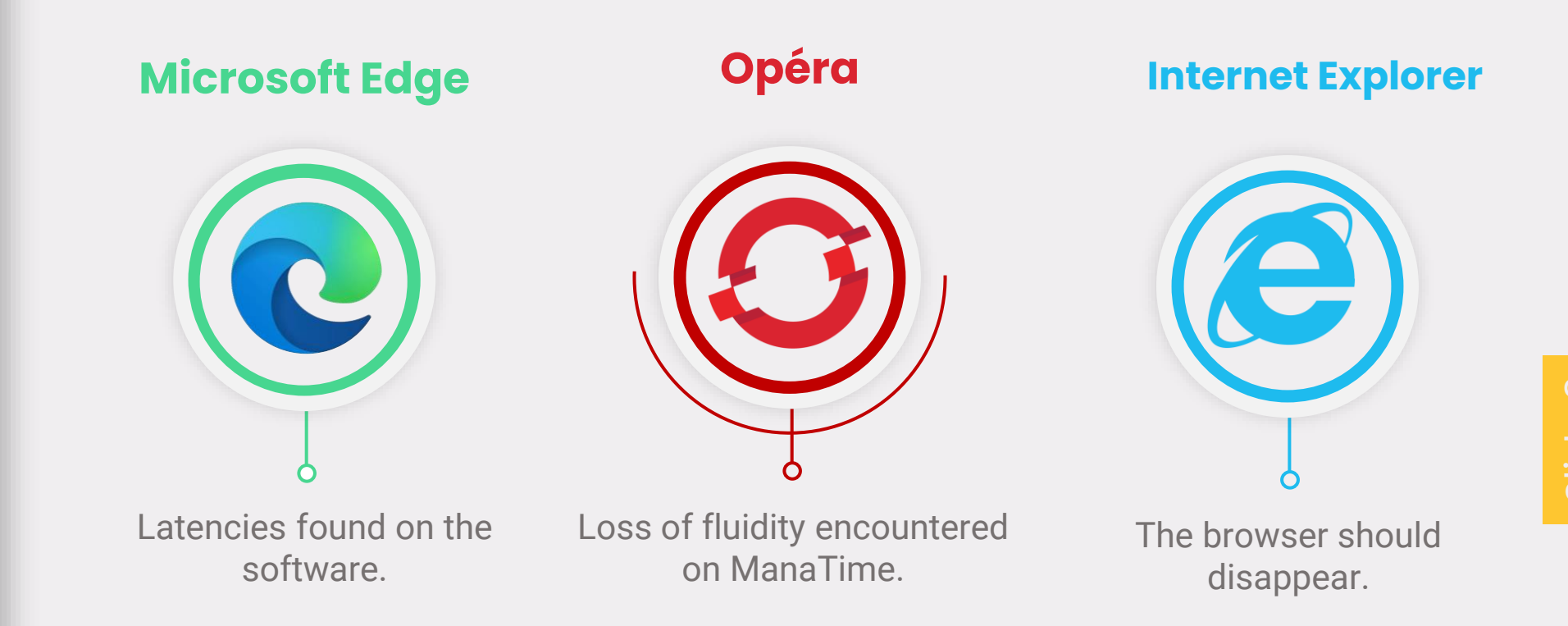

Slide 4

Slide 5

Slide 6

#### **Install on Smartphone**

*Here are the easiest ways to access ManaTime directly on your smartphone.*

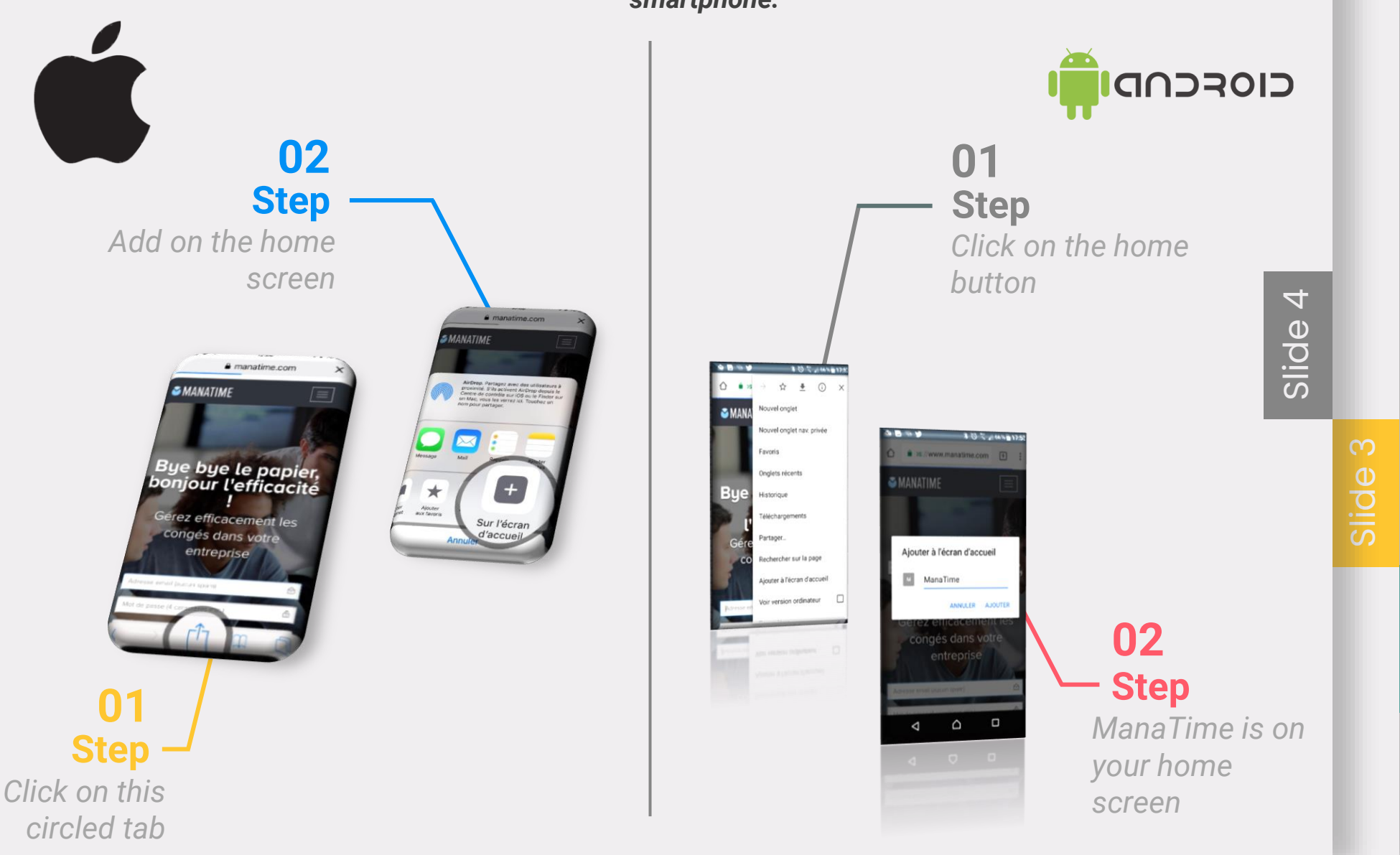

#### **ManaTime is responsive !**

*That is available on all possible platforms and under any operating system!* 

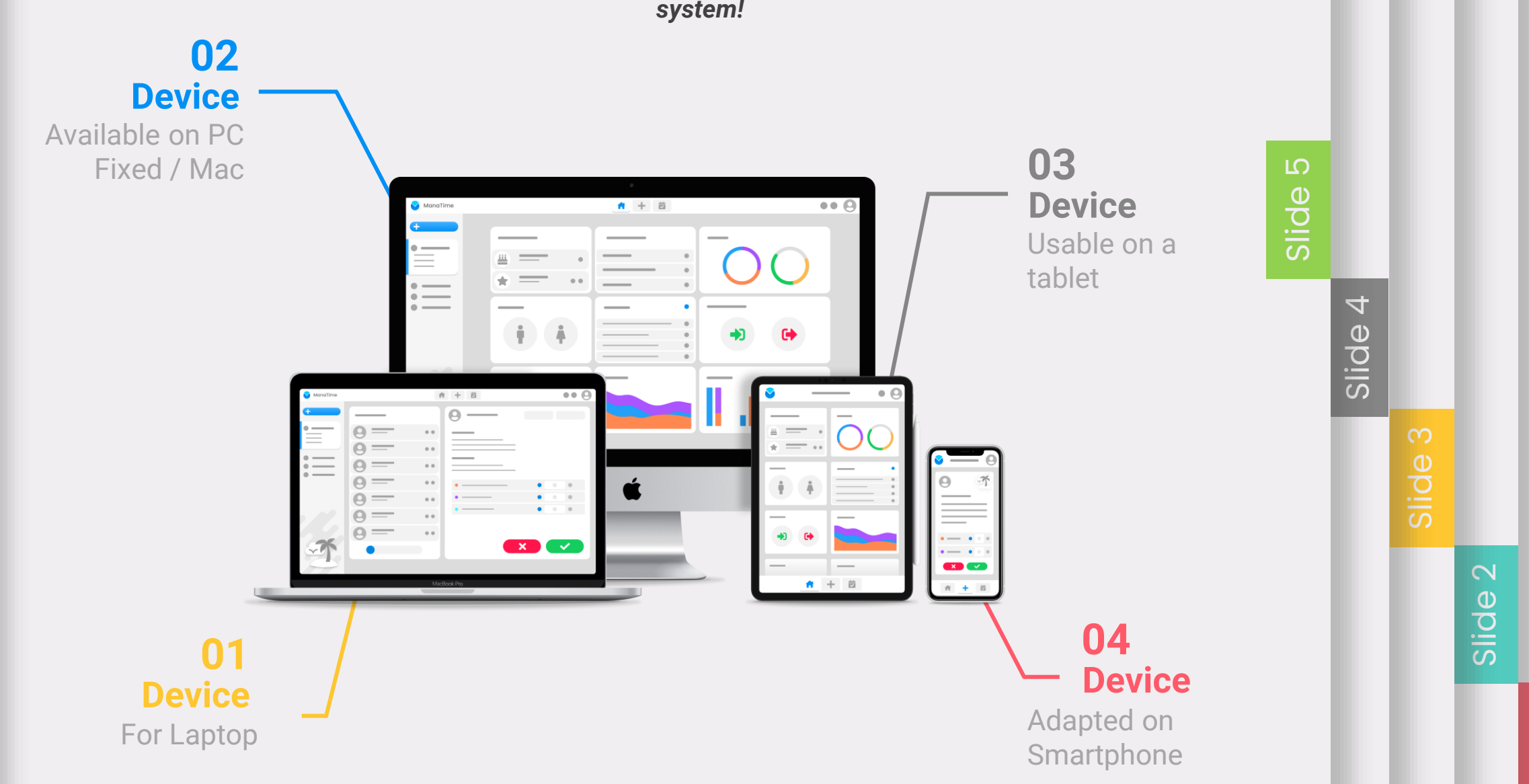

#### **Connect to the software**

*<https://www.manatime.com/>*

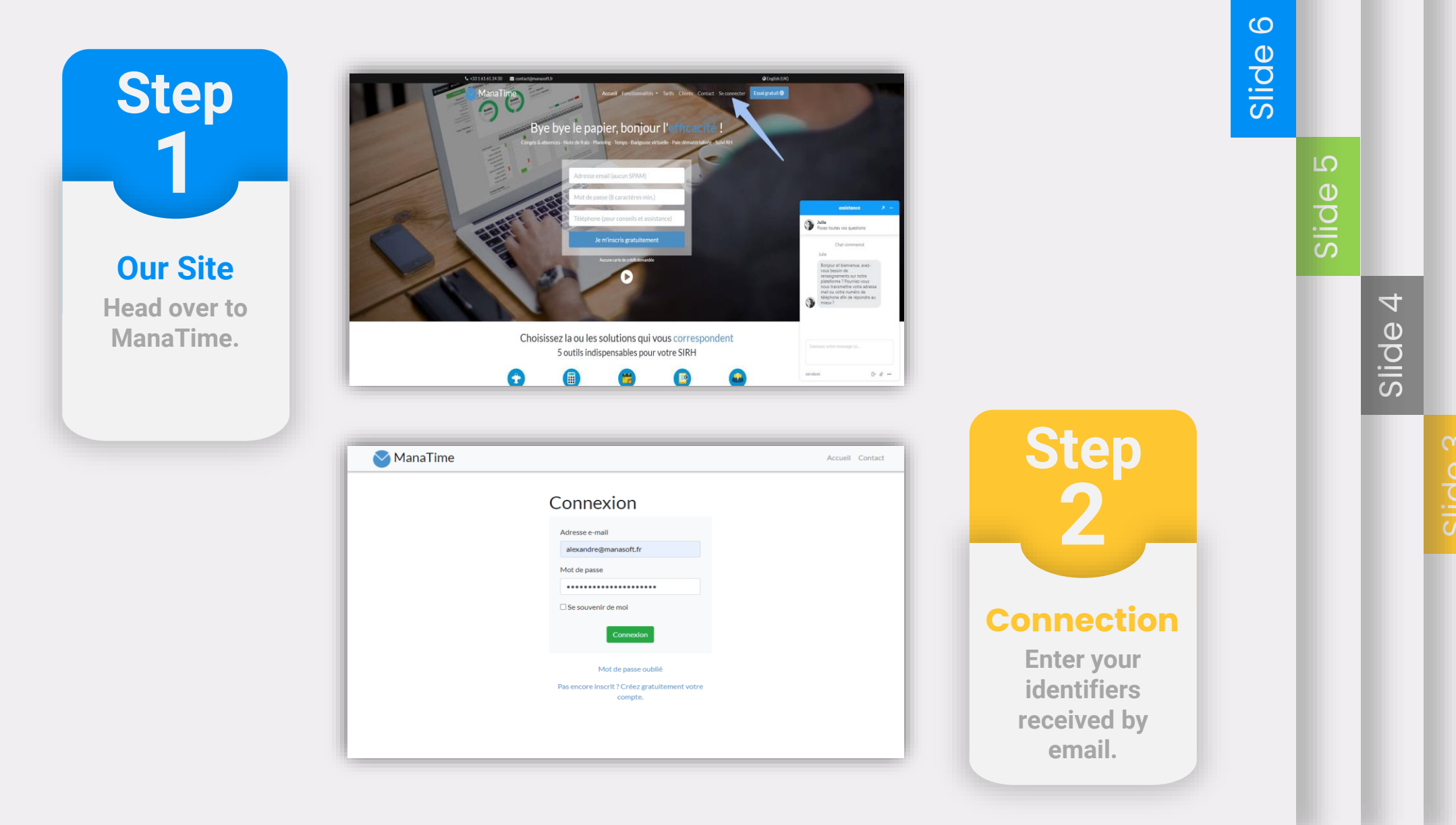

#### **Introduction completed. Presentation of the modules Absences & Planning**

*The 2 main features of ManaTime.*

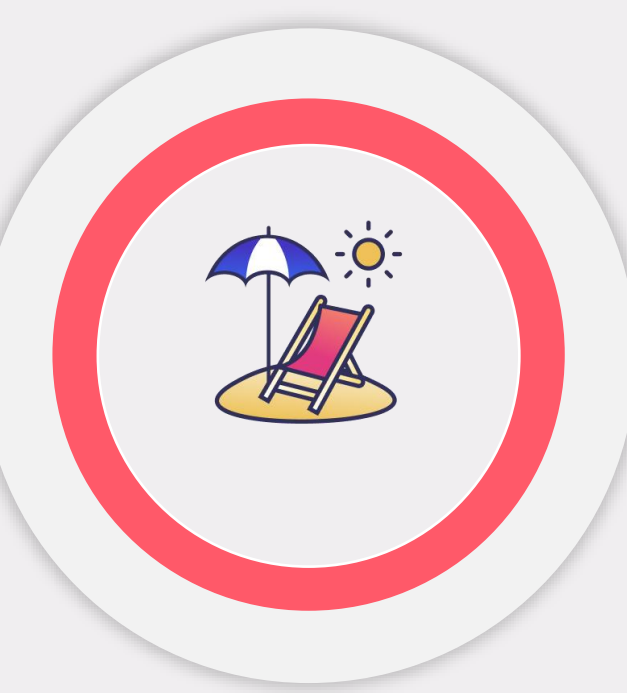

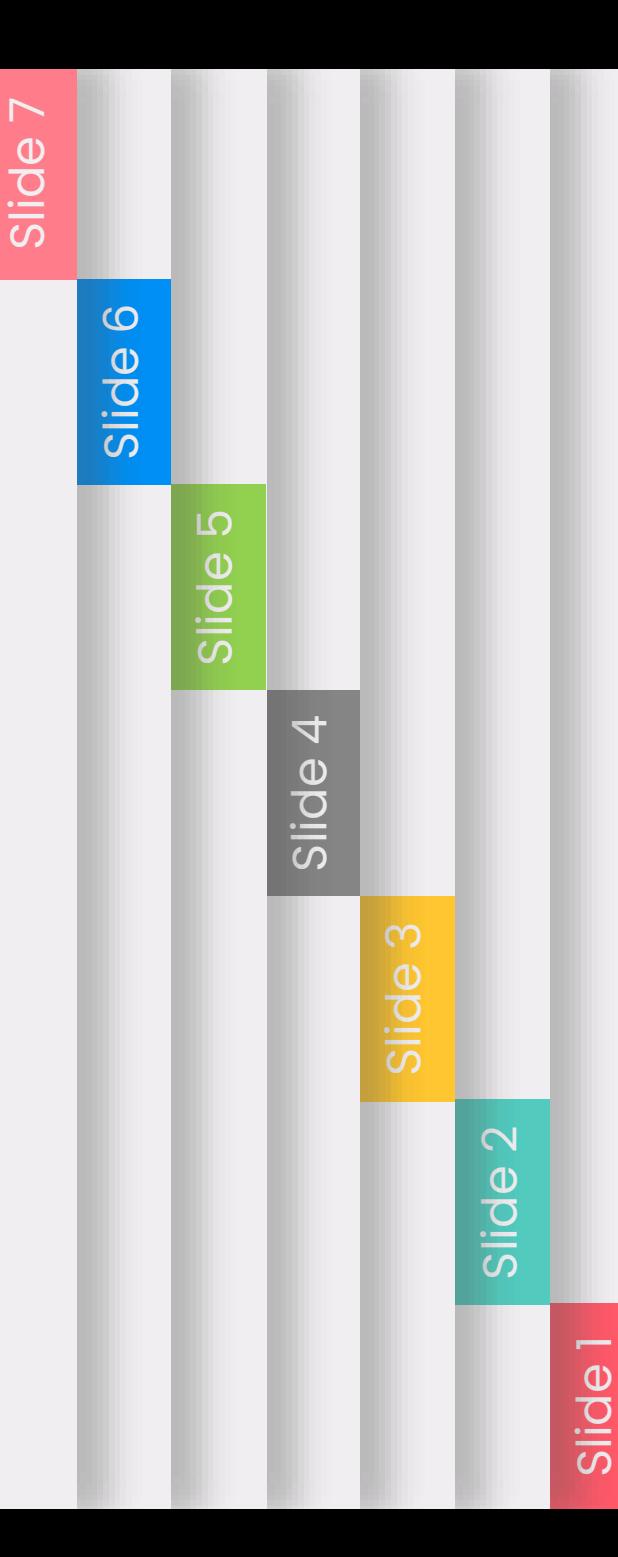

# Slide 9 Slide 11 Slide 12 Slide 13

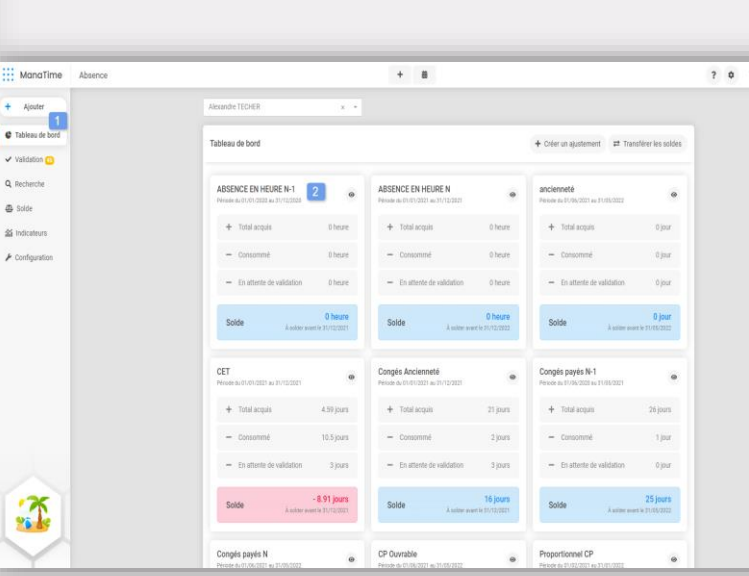

- *1. Click on Absence.*
- *2. Go to the dashboard .*

#### *3. You also have a history at the bottom of your page !*

**Check your balance**

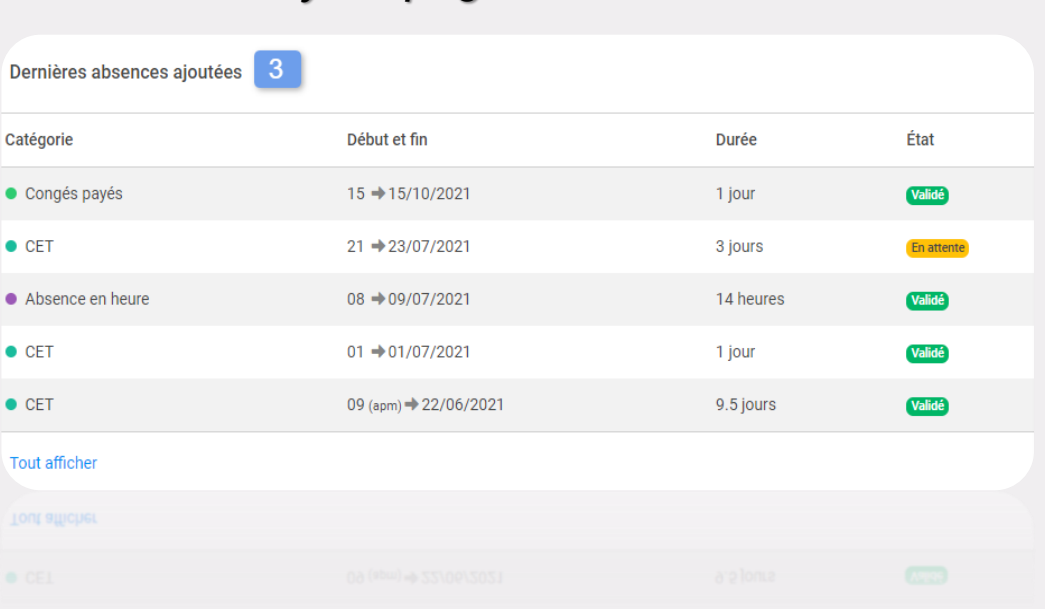

## Apply for a leave of absence

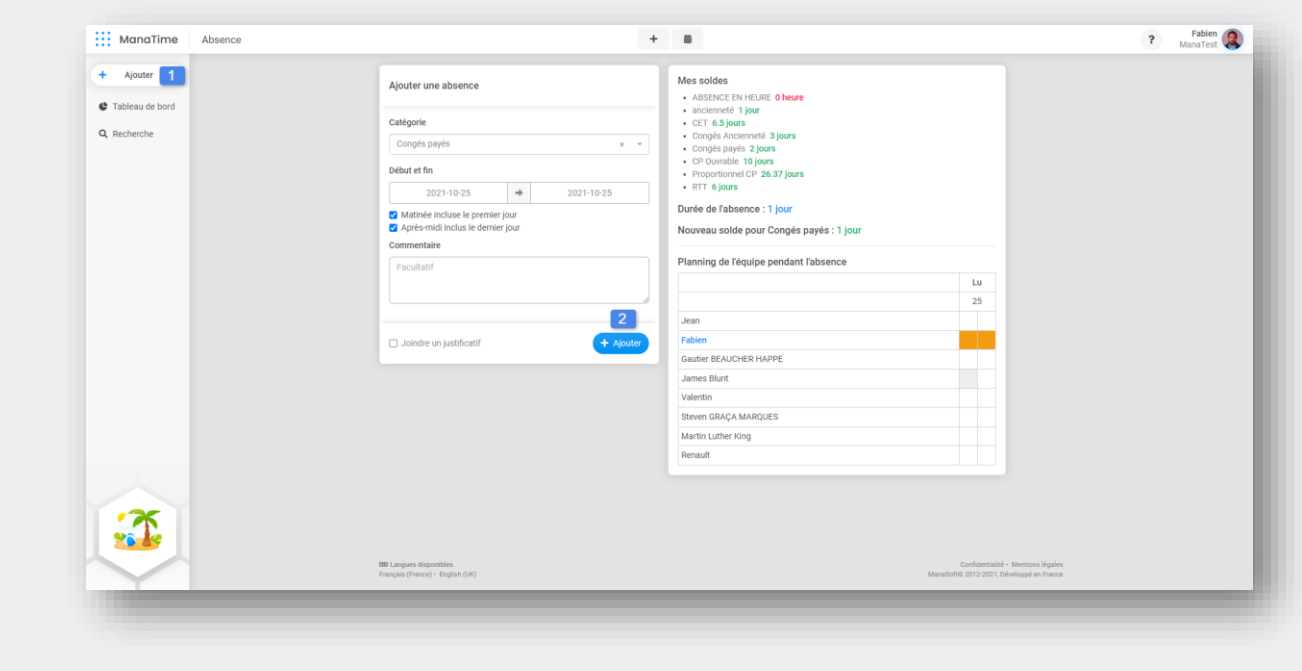

- $\div$ **Ajouter 1. Click on this button :**
- **2. Fill out your application now and save.**

**Once your request is registered, it will automatically be sent to your department manager.**

Slide 9

Slide 13

Slide 11

## Another method GIF !

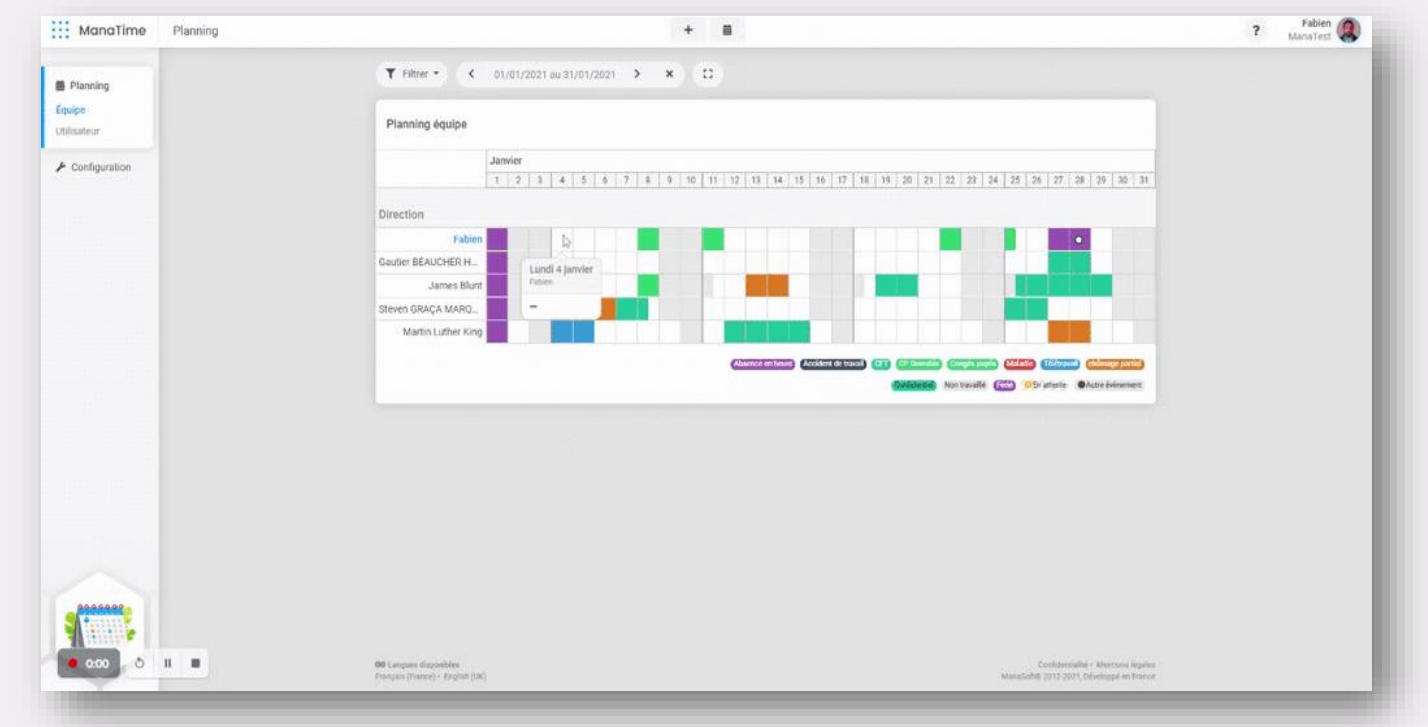

*Drag your cursor over the team schedule (from the 1st day to the last).* 

Slide 11

Slide 12

Slide 13

Slide 14

Slide 10

Slide 9

#### **Your request is pending**

 $+$  Ajouter Tableau de bord  $\checkmark$  Validation  $\checkmark$ Q Recherche Recherche Export **do** Solde 备 Indicateurs  $\blacktriangleright$  Configuration

- **Notice that your dashboard has changed data.**
- **They adjust automatically and this confirms that your request has been sent to your N+1.**

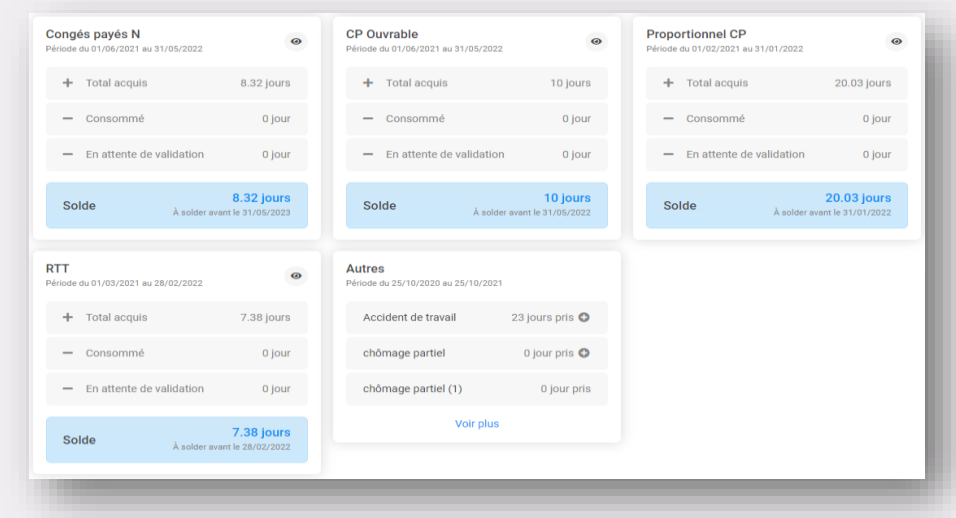

- **View all your absences on the search page.**
- **You can modify, delete absences before they are confirmed.**

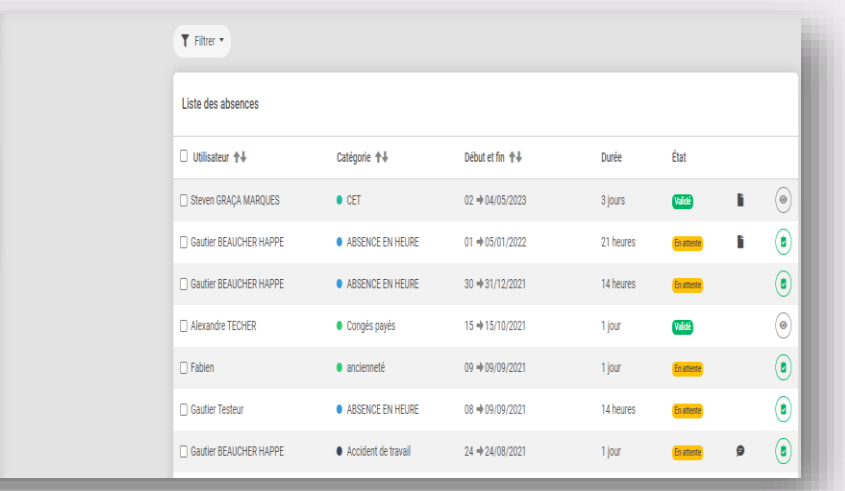

## Slide 11

Slide 13

#### **Planning: Team and Individual**

Slide 14

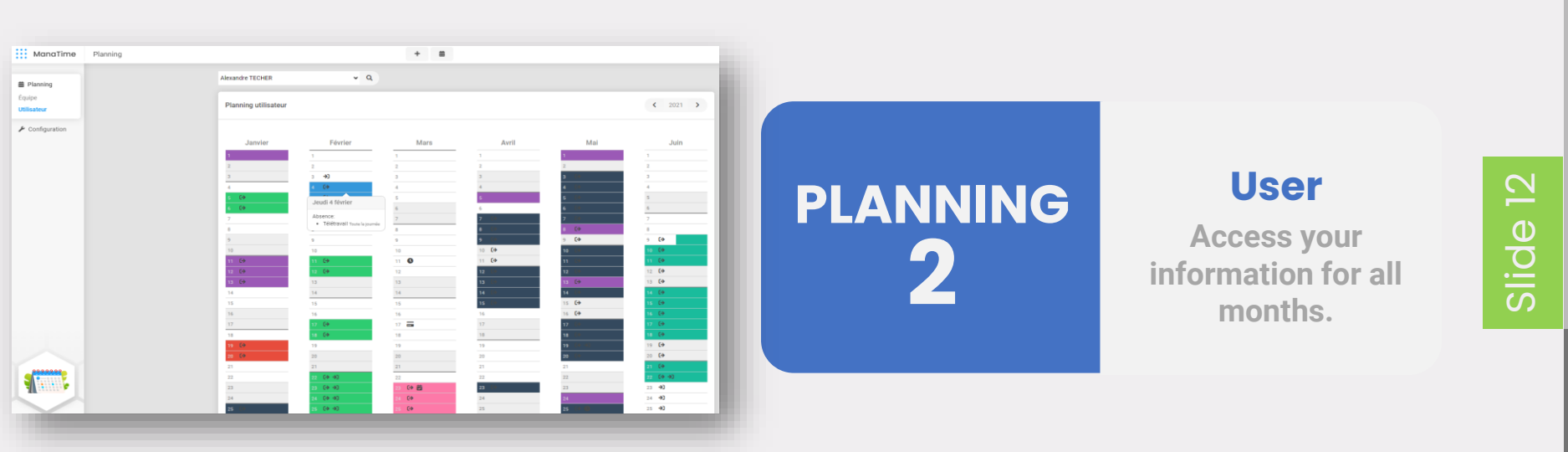

Équipe

Utilisateur

**PLANNING 1**

#### **Team Access your department's information.**

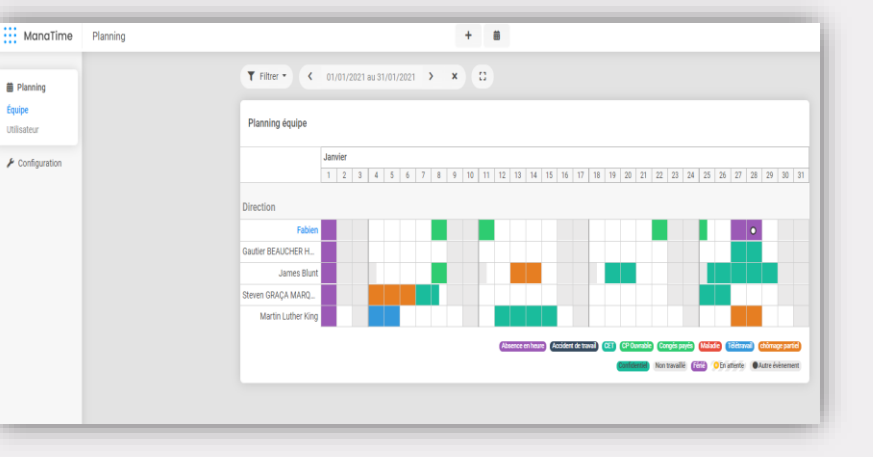

#### **Synchronize Outlook & Google**

*[Click here to access it](https://app.manatime.com/utilisateur/planning/calendar)*

## Google Agenda<br>
Outlook 365

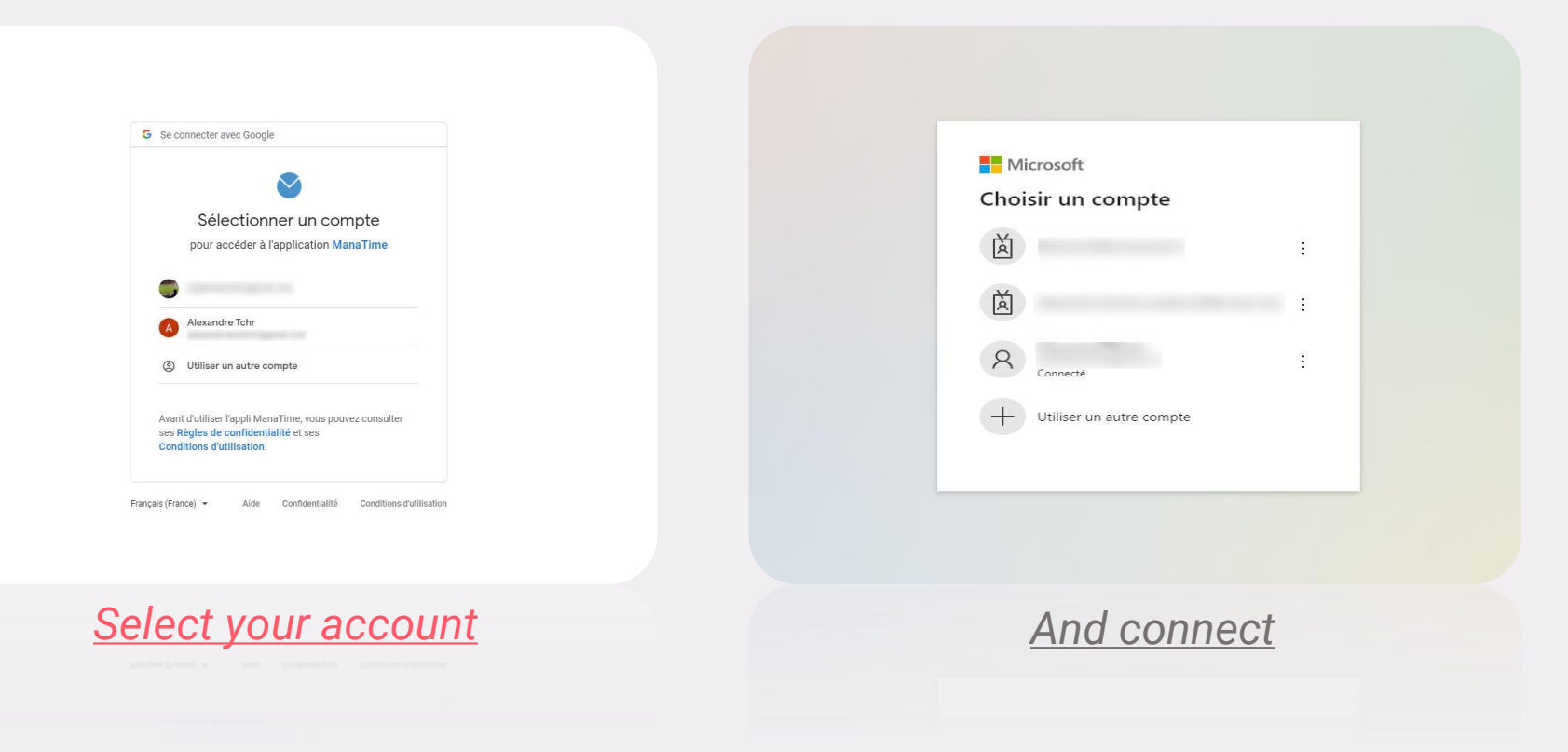

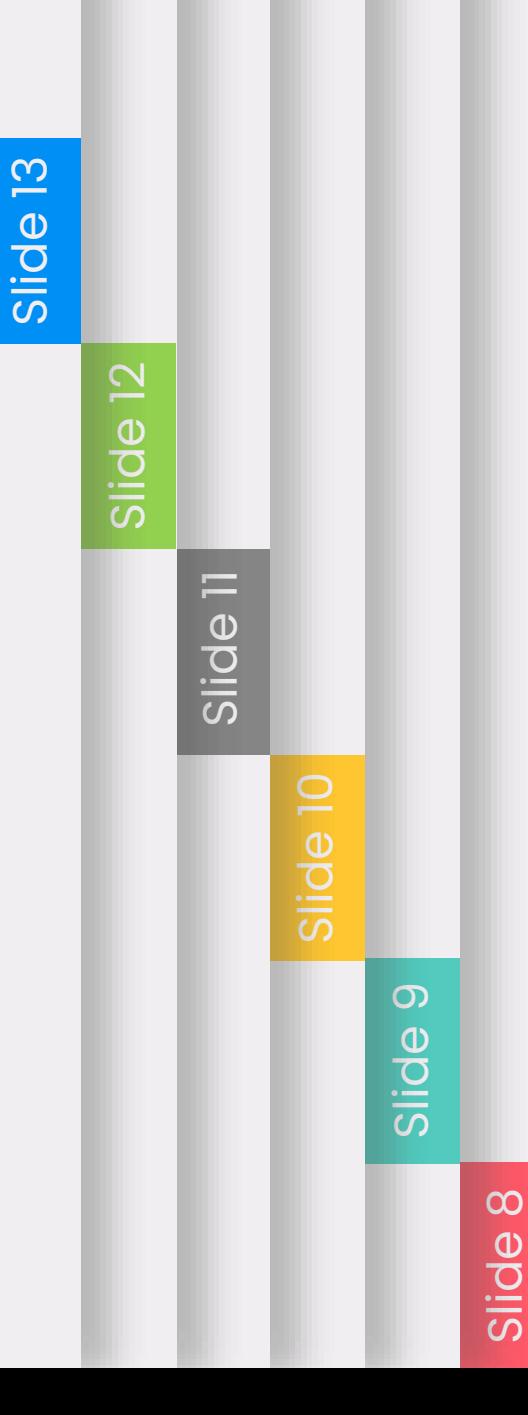

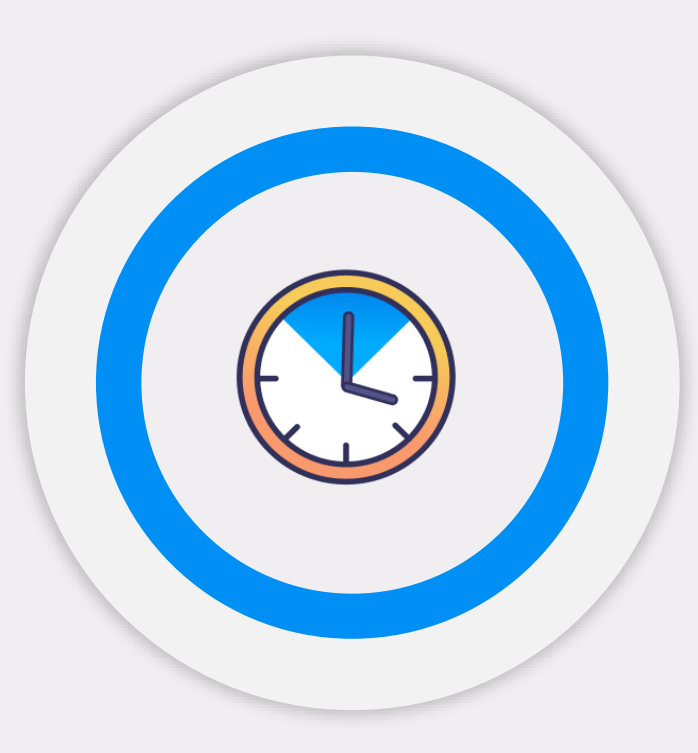

## **Presentation of the Time & Attendance modules.**

*Add Recovered and Overtime hours. Track your attendance with ManaTime.*

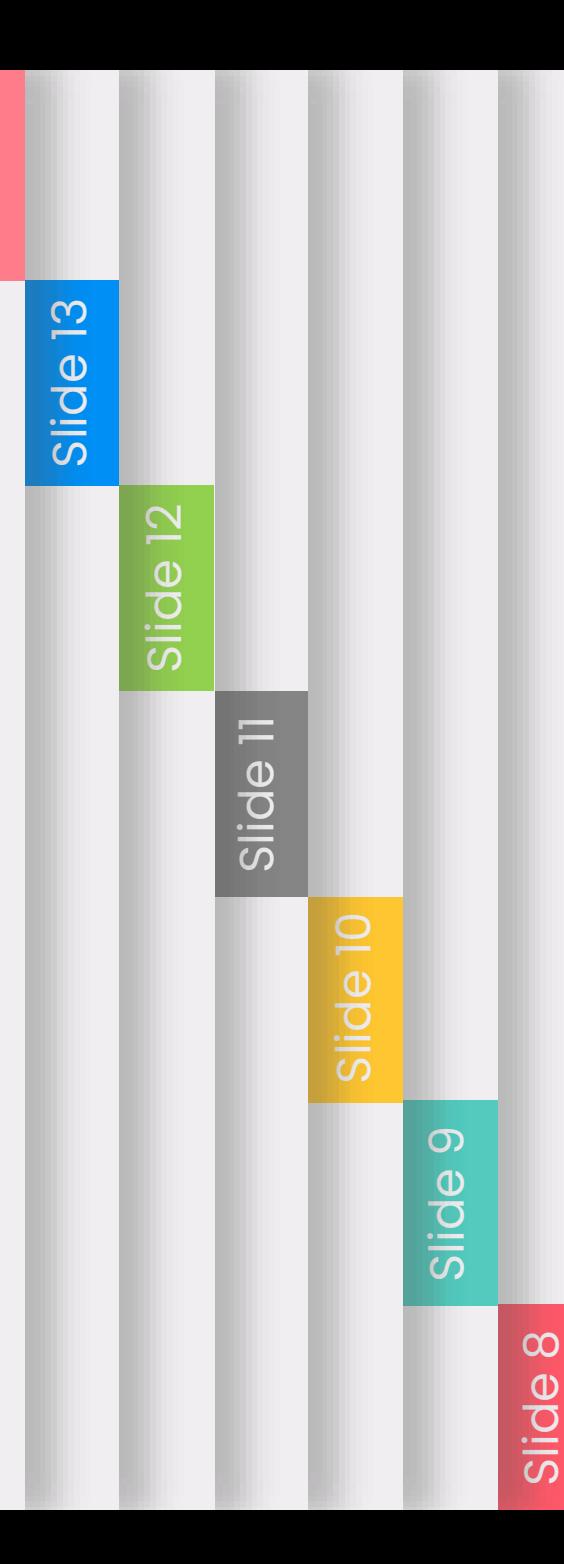

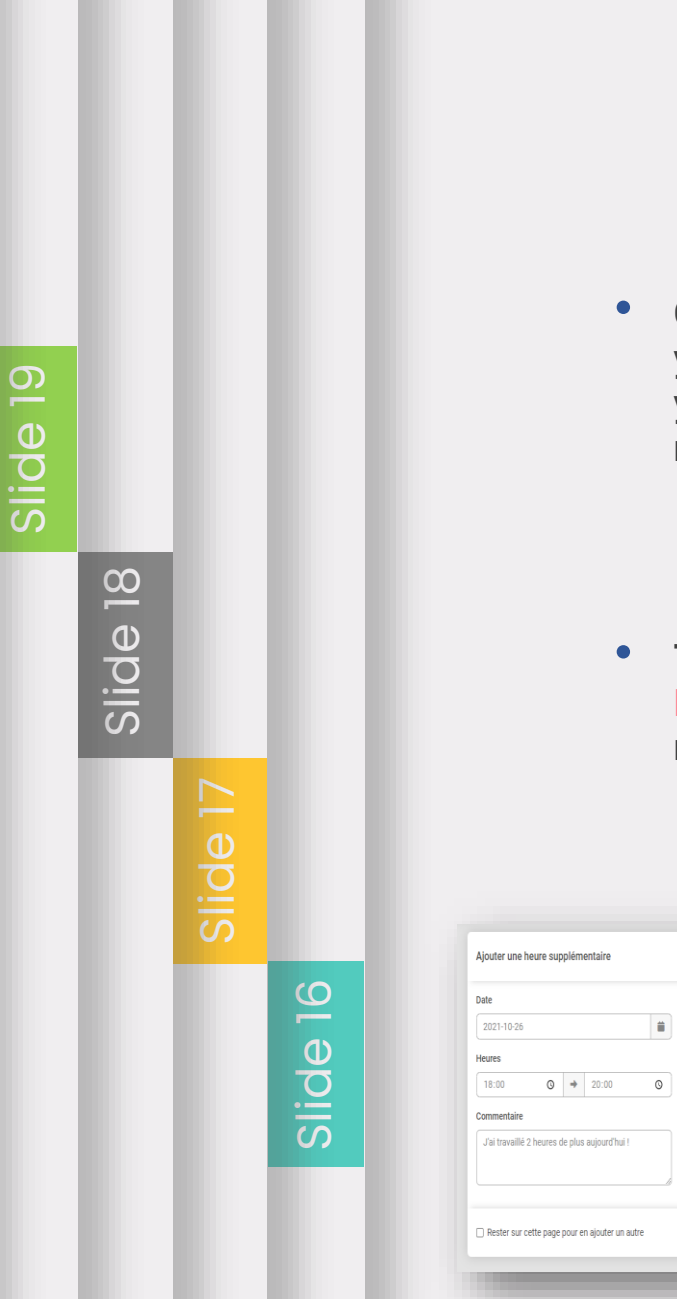

### **Submit Overtime /Recovery**

• **Click on the Home button representing your menu, it is located at the top left of your screen. Finally choose the time module.**

• **Then click on " + Add" and select Add Recovered Time or Overtime in your menu bar.** 

Ajouter une heure supplén

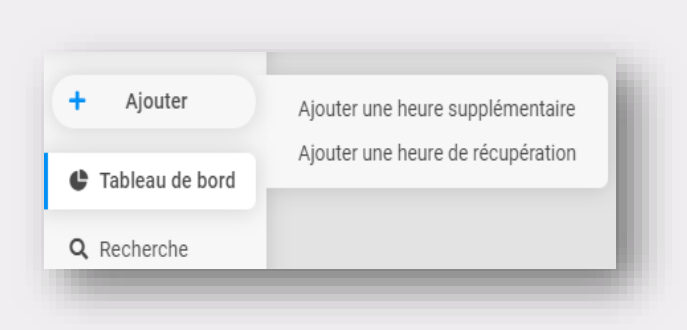

• **Then fill out your form, register your request, it will finally be processed by your manager.**

#### **Your dashboard**

*Find your data from a graph and analyze it from there.*

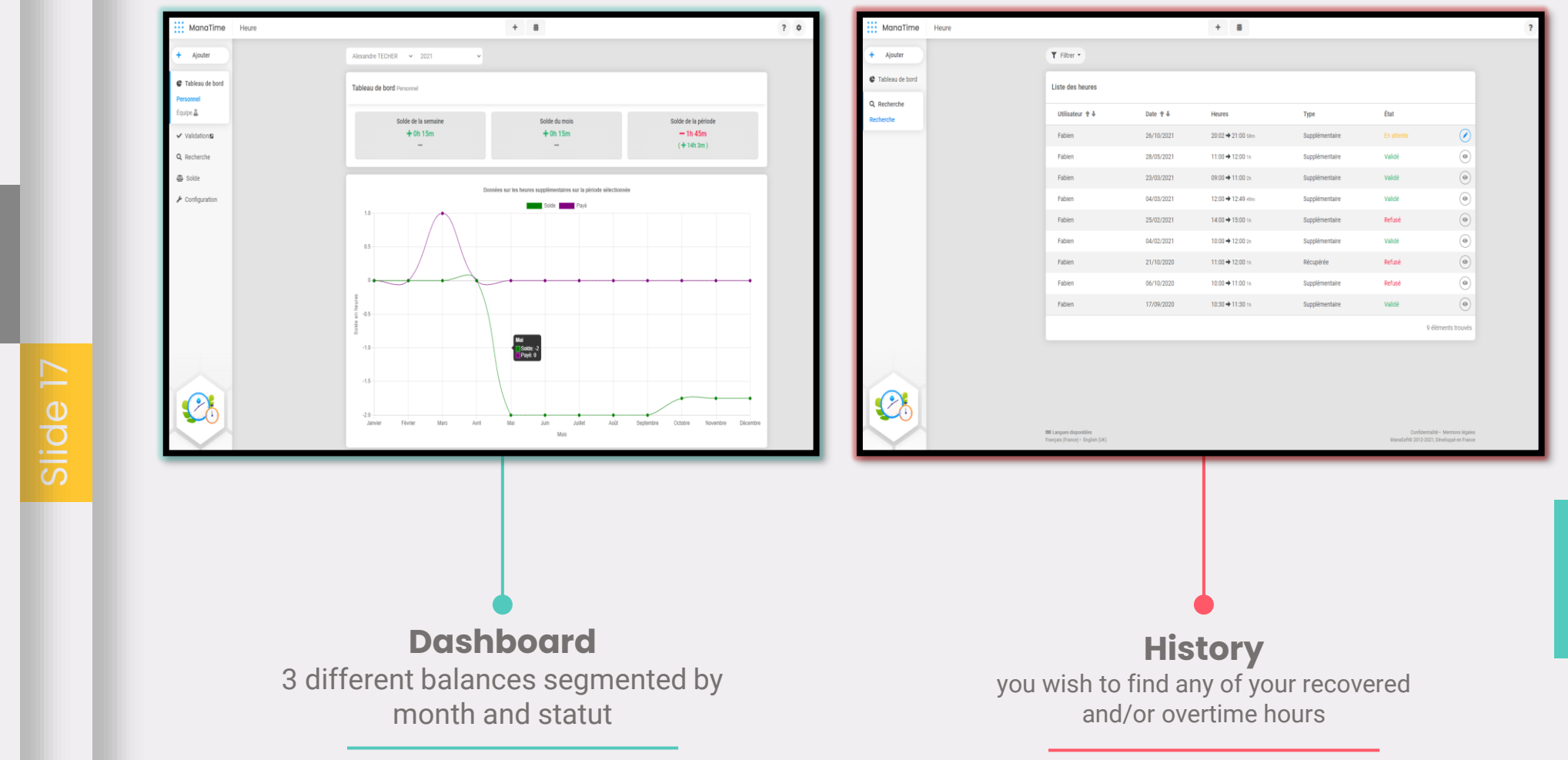

Slide 20

Slide 18

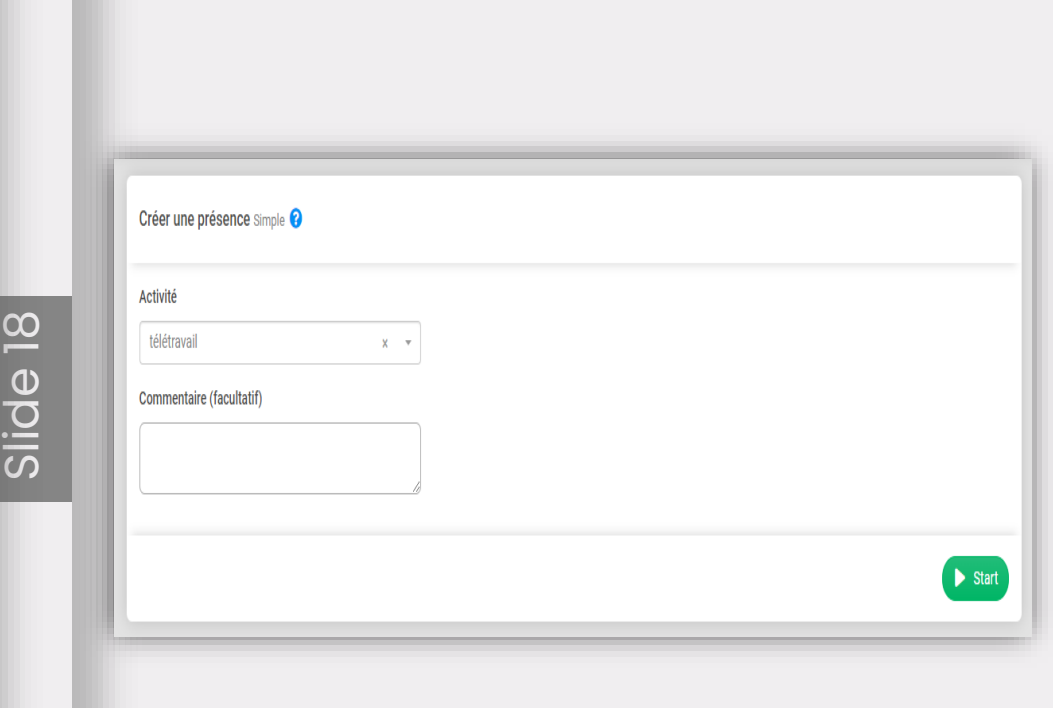

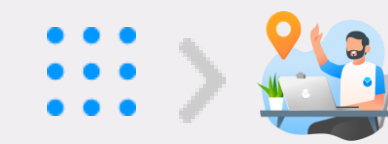

- **Go to the "Presence" module then + Add**
- **Choose the activity, if it has been created by your manager.**
- **Comment (if necessary) and click on Start .**
- **Or press the button at the top of the screen :**

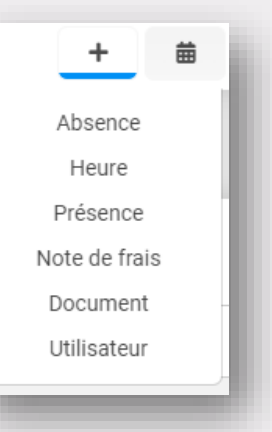

Slide 17

Slide 16

Slide 20

## Face Tracking (1/2)

• *Stand in front of your photo space (sent link, tablet, PC, etc...)*

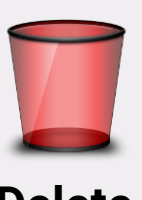

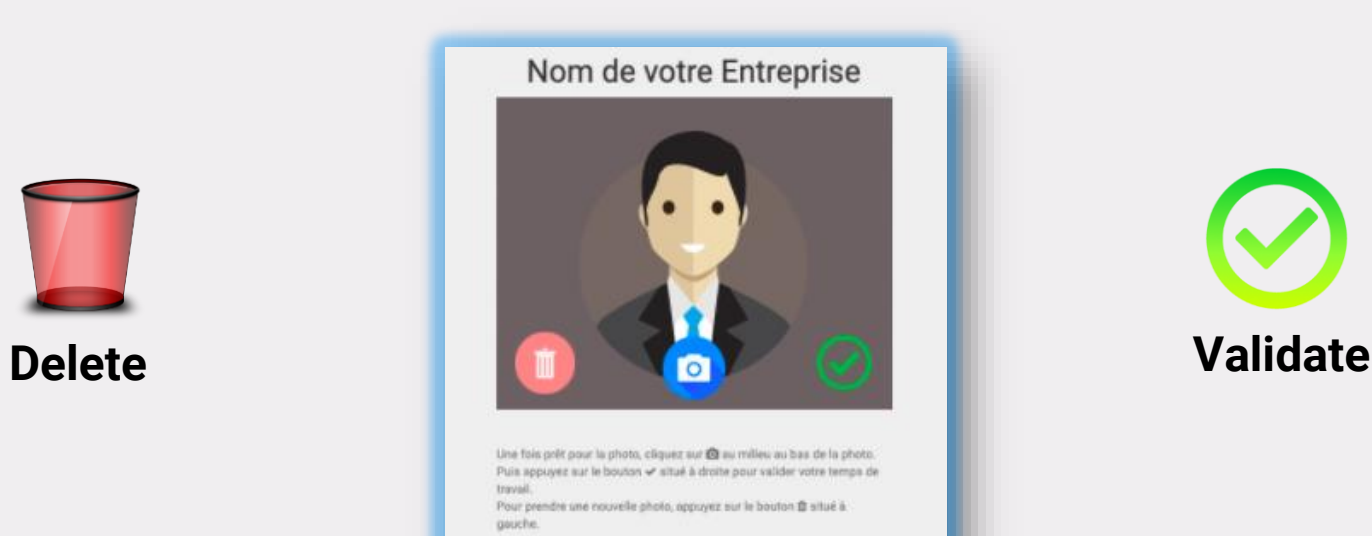

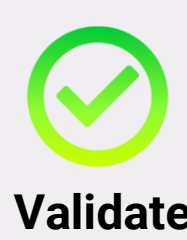

Slide 18

Slide 16

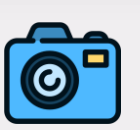

**Take a picture of yourself**

Slide 20

## Slide 20

## **Face Tracking (2/2)**

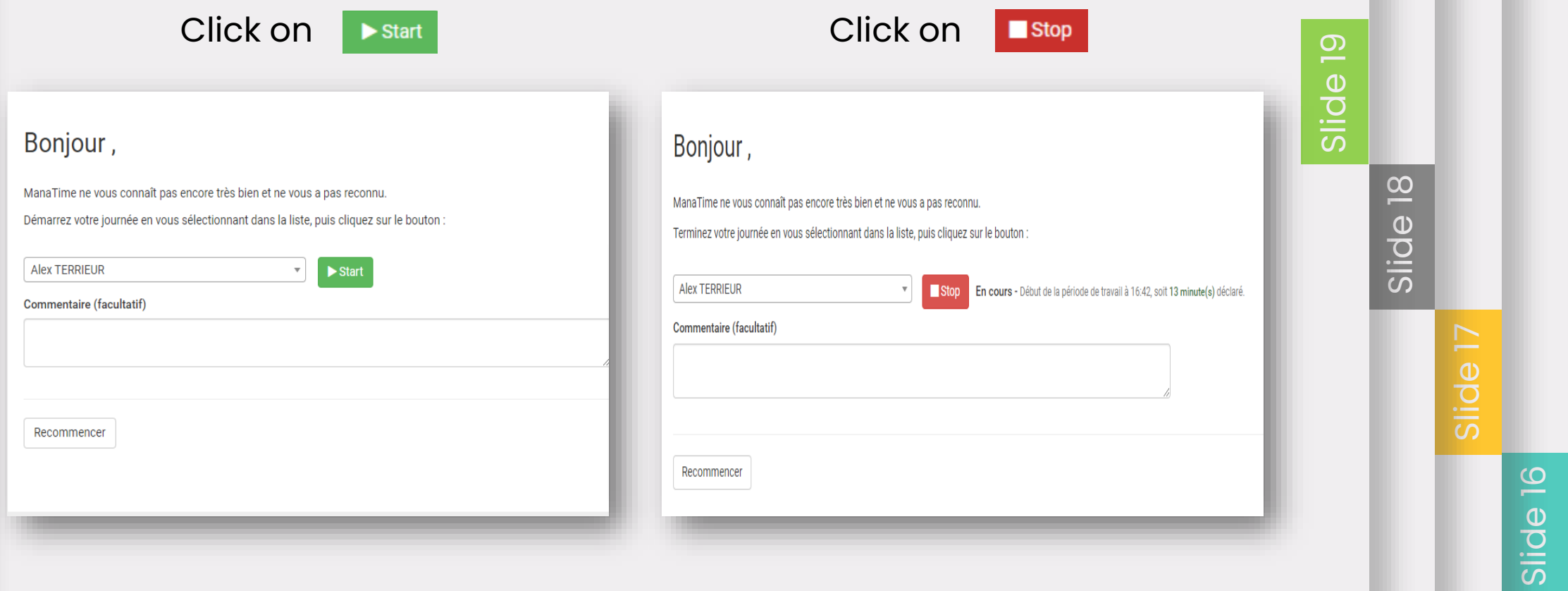

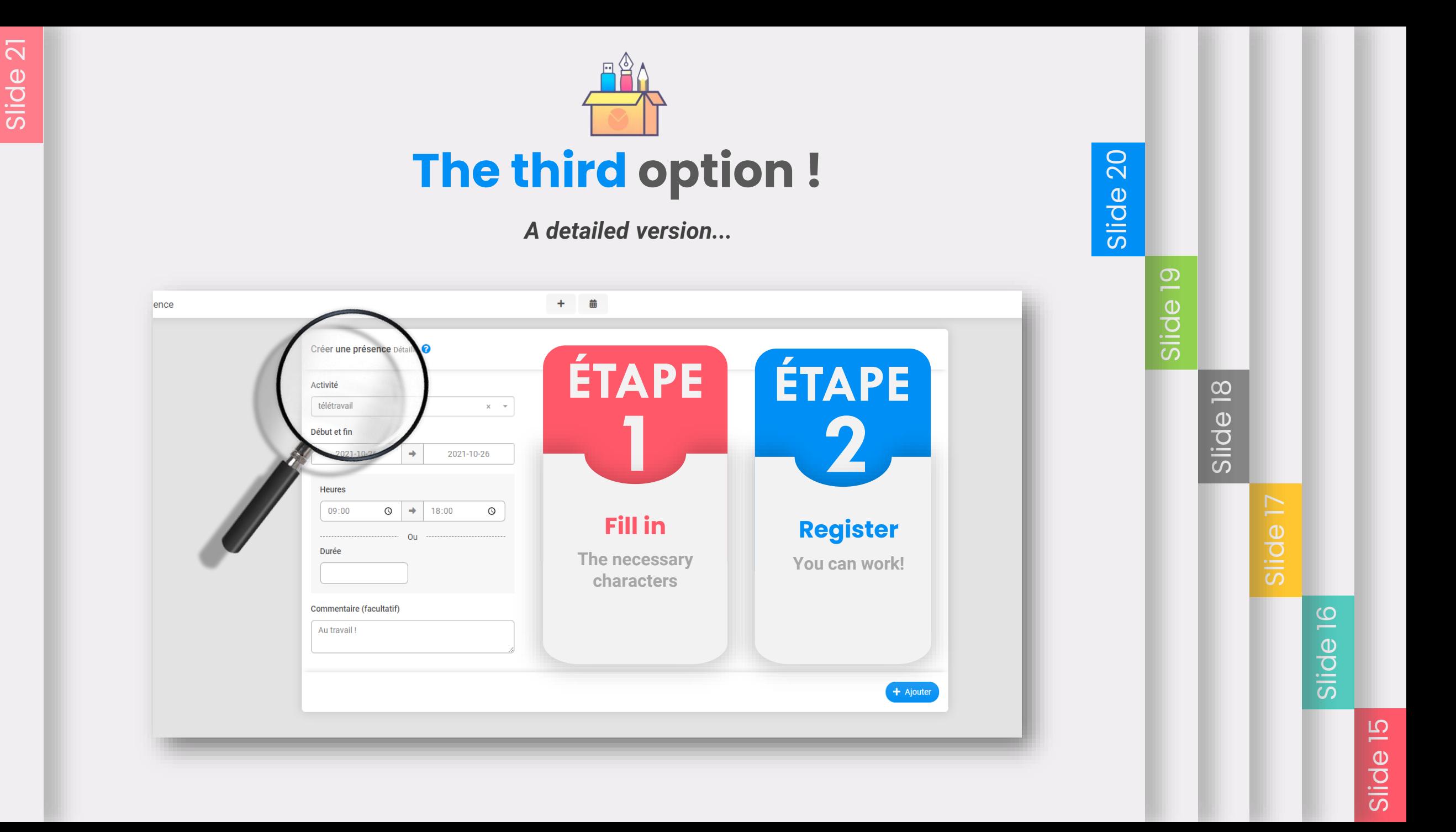

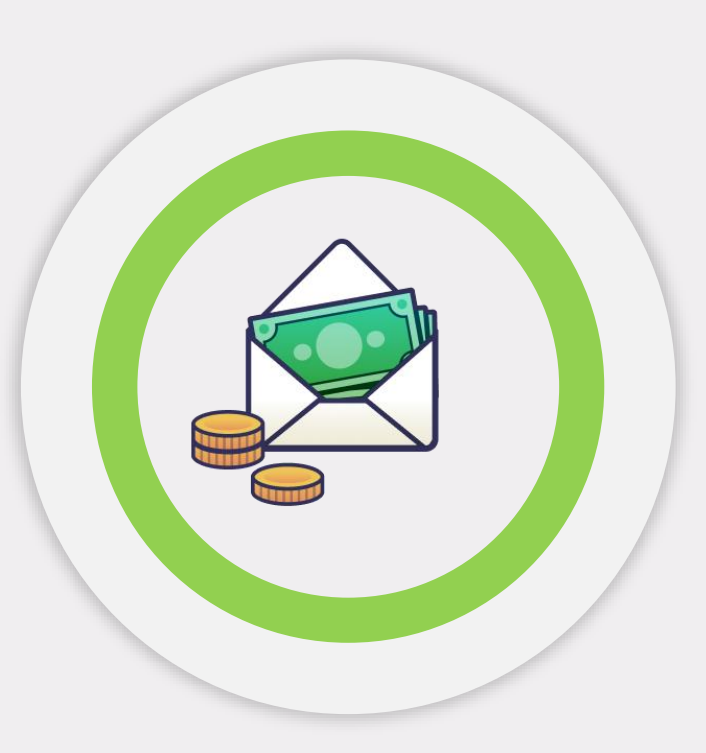

#### **Presentation of the Expense Report & Document modules**

*Add multiple tickets, mileage reports and find your documents.* 

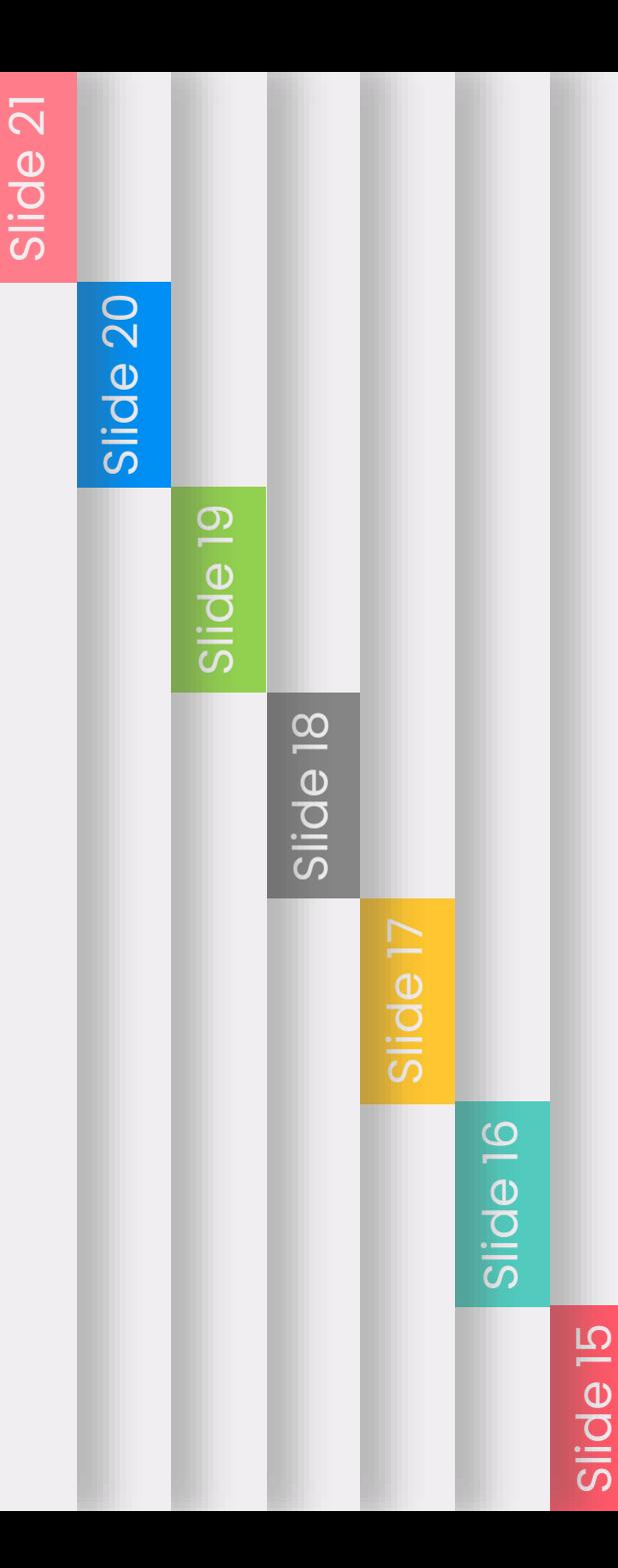

### **The intelligent addition**

*Adding a ticket has never been easier, just drag and drop your file into the green area.*

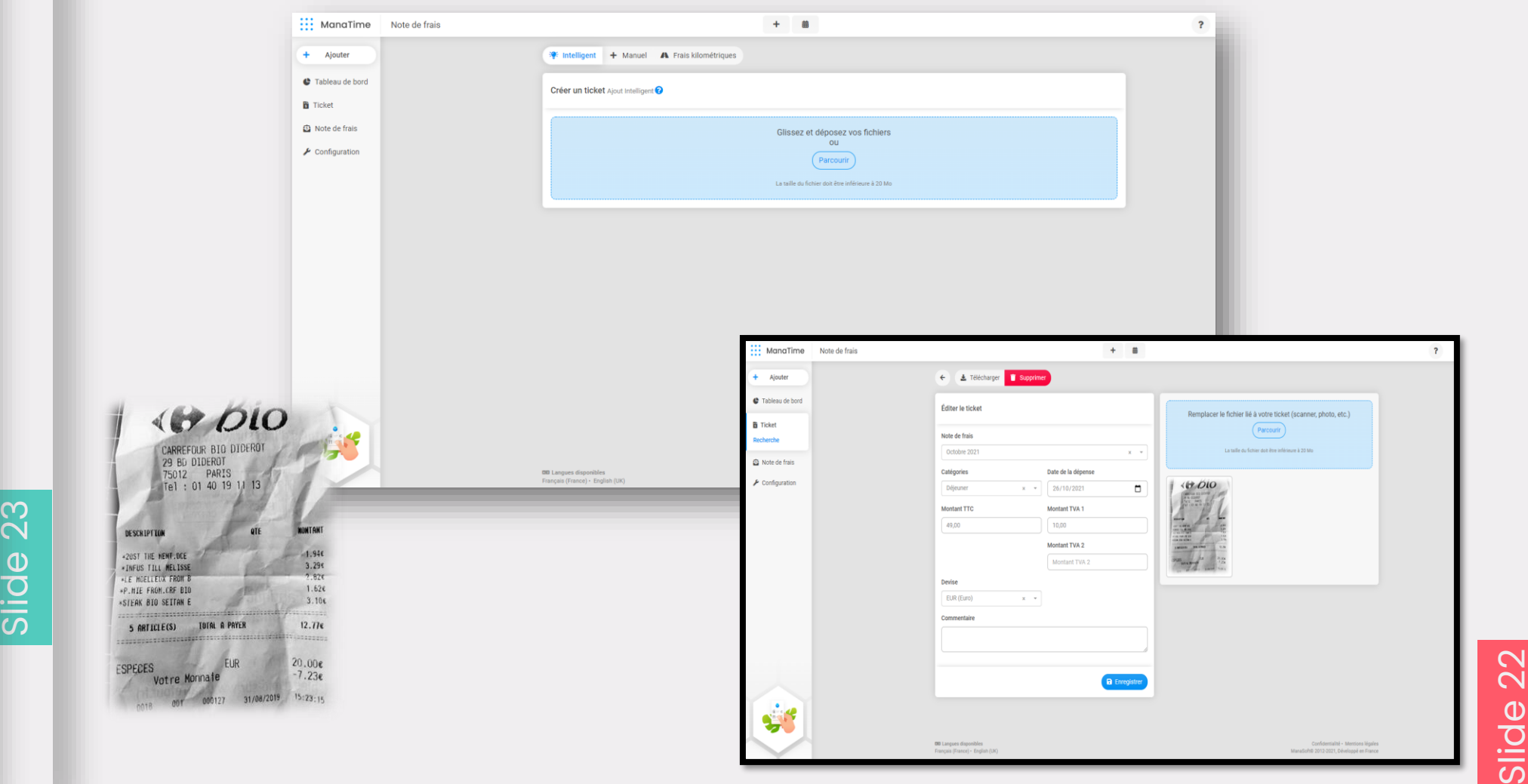

Slide 27

Slide 25

### **The manual addition**

*Add a ticket in detail* 

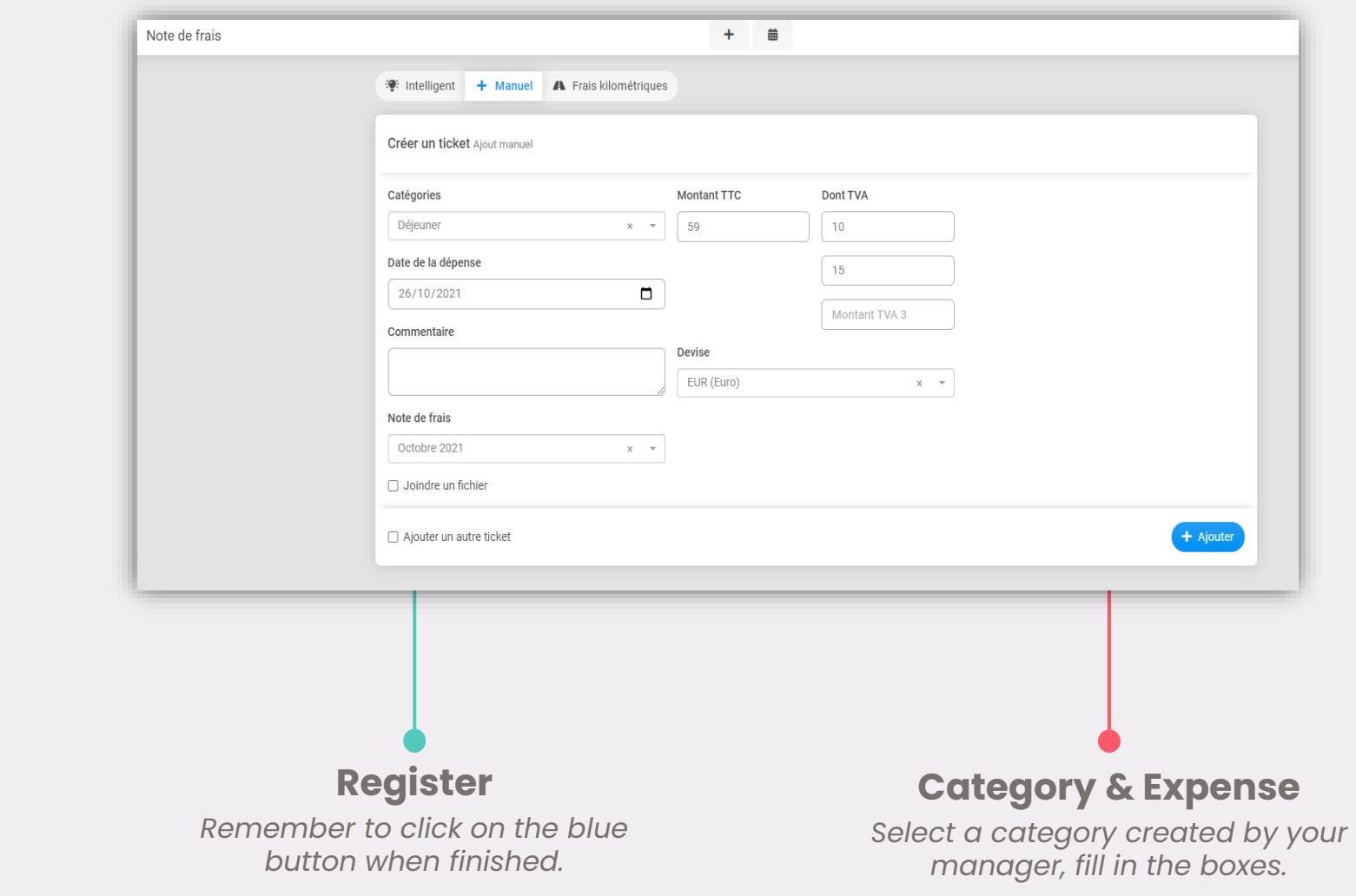

Slide 23

Slide 22

Slide 27

Slide 25

#### **Mileage expenses**

*Register your trips for reimbursement*

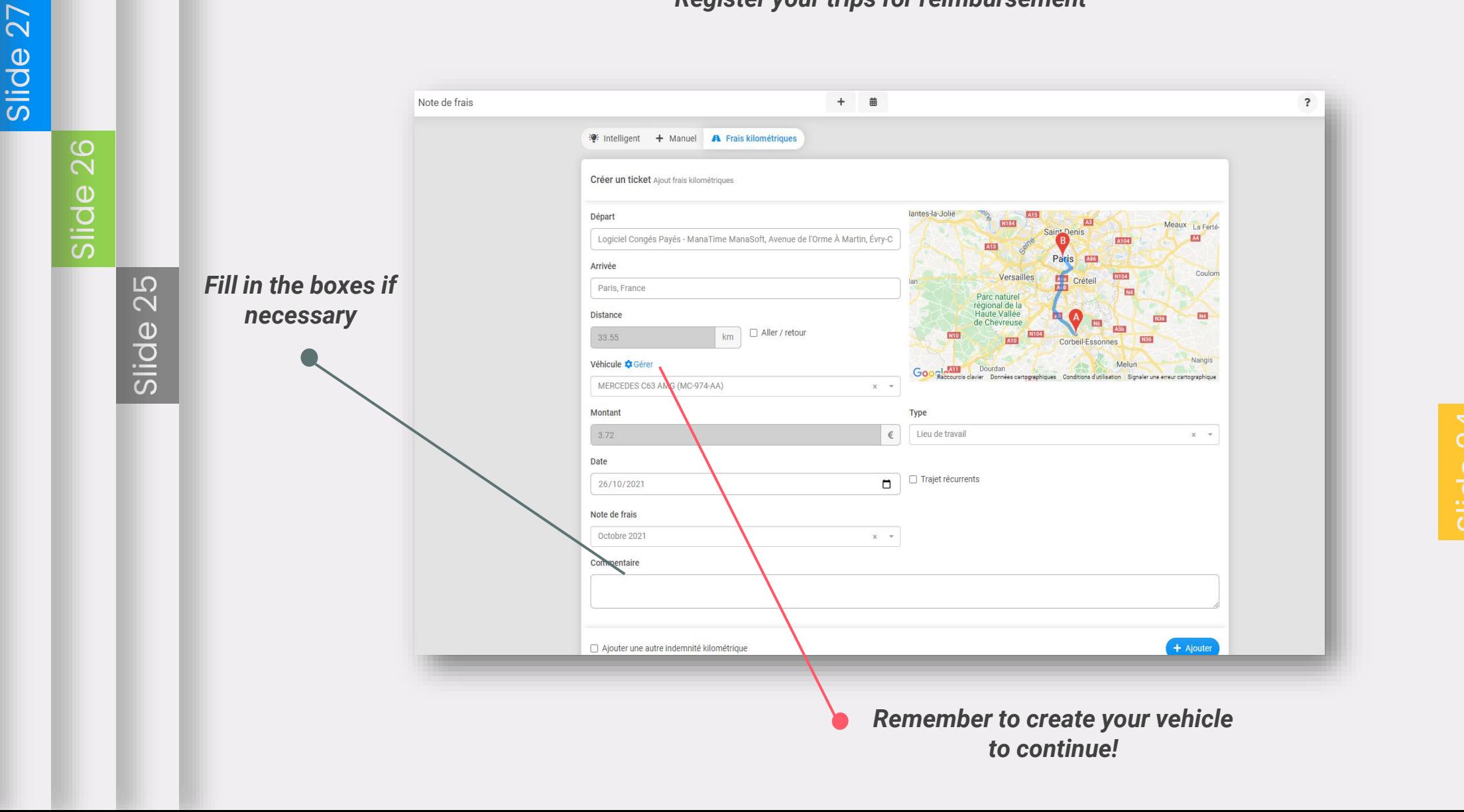

*No matter which method you choose, you will always have to confirm!*

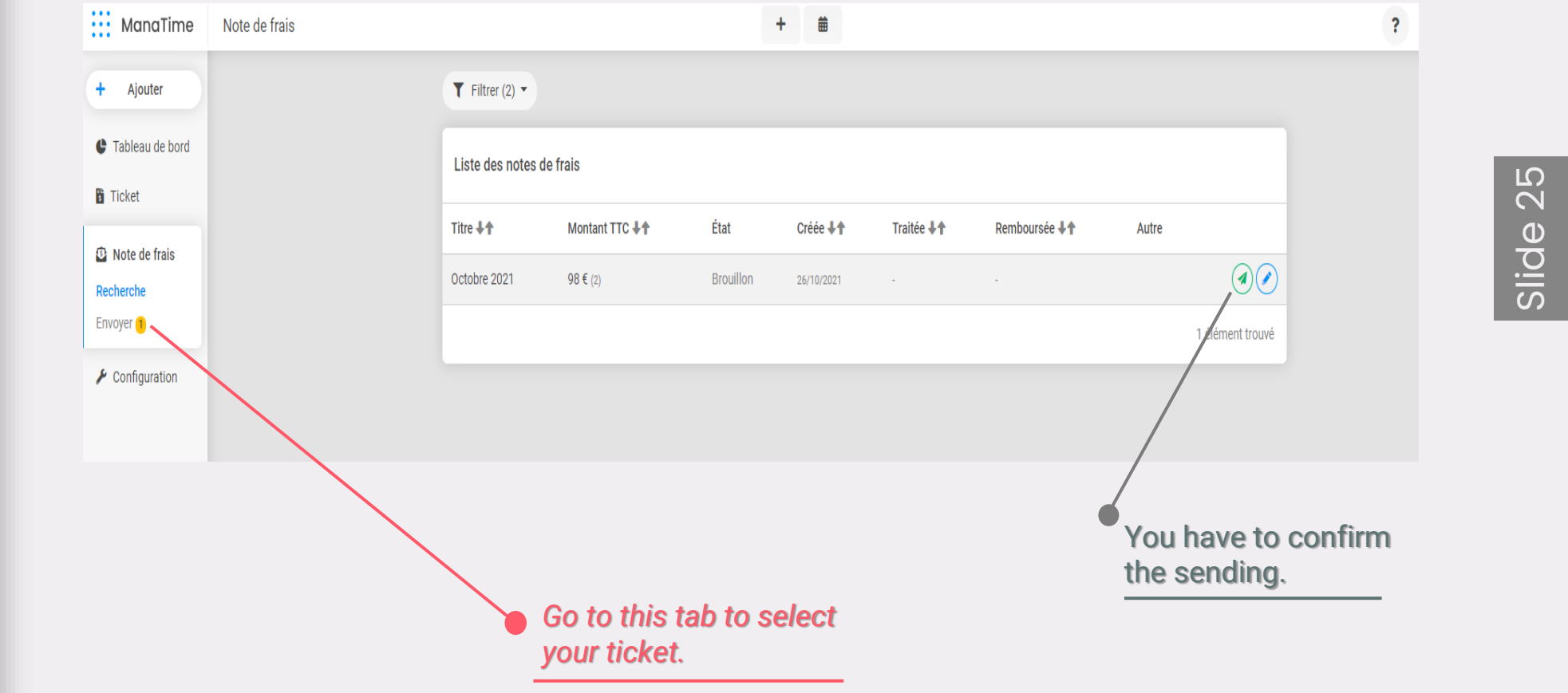

Slide 22

Slide 23

Slide 28

#### **Your Dashboard | History**

Slide 27

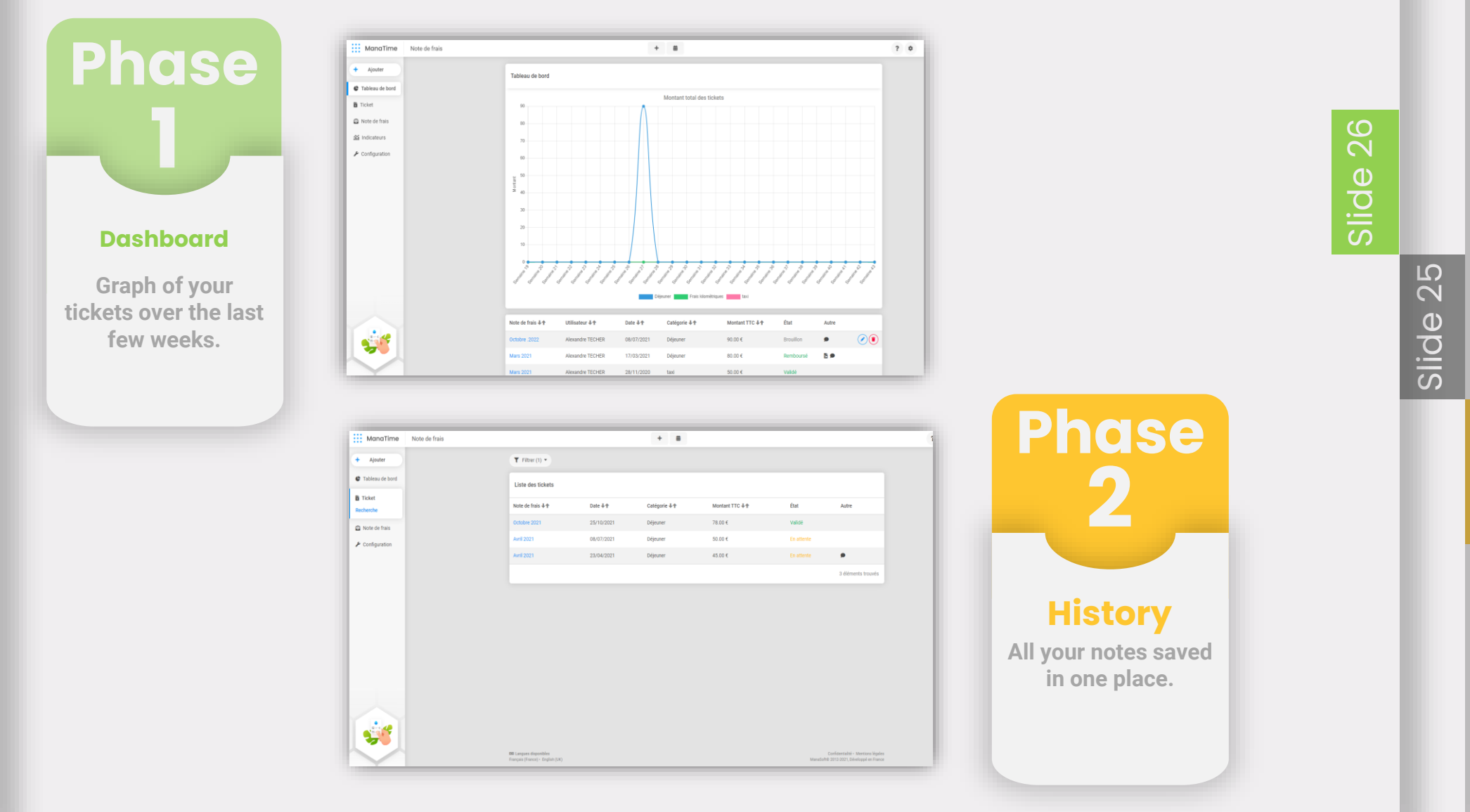

Slide 22 Slide 23

#### **Document**

*Add notes / Access your dashboard*

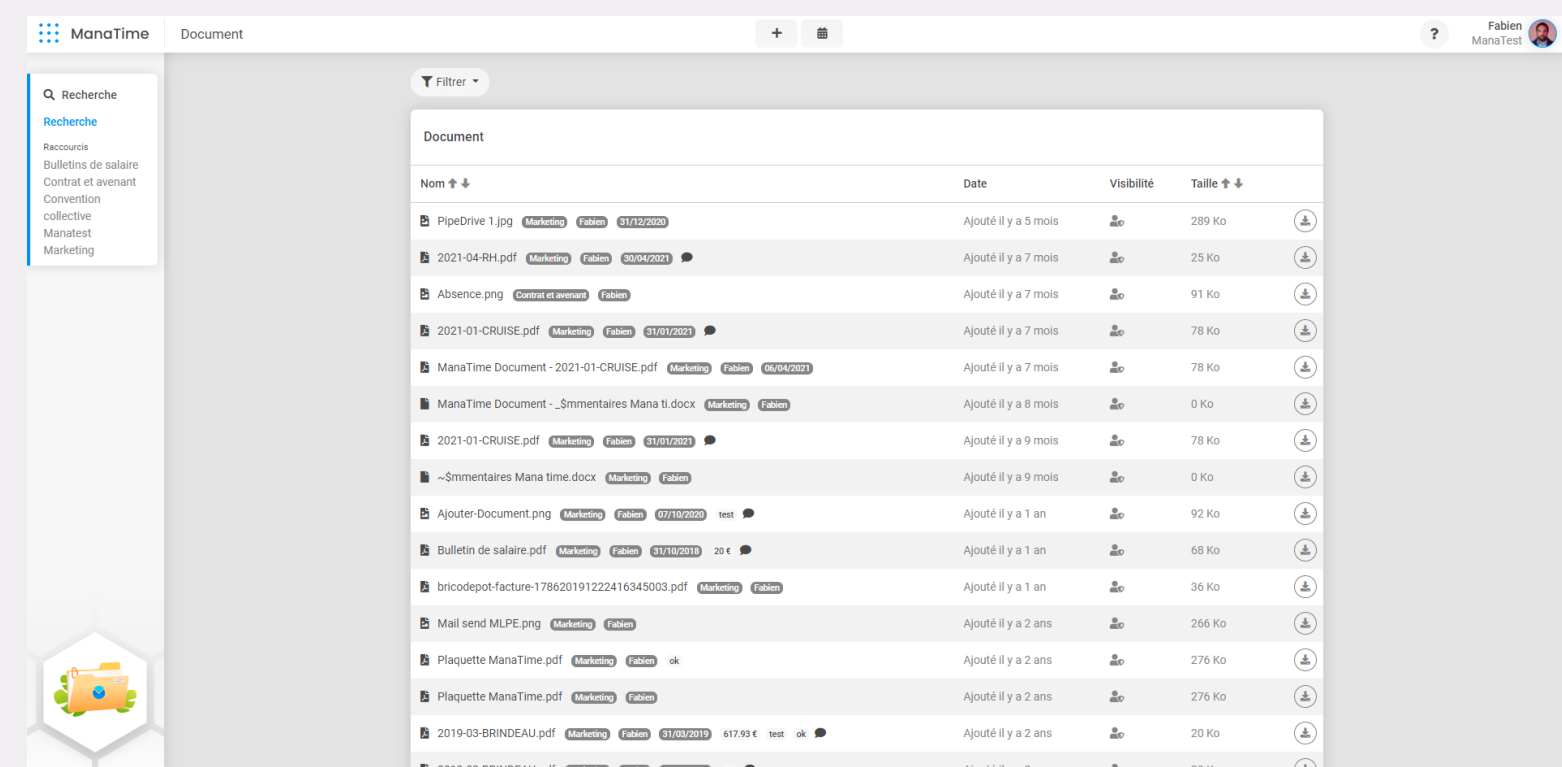

*If you wish to observe your file.*

 $\mathbf{r}$ 

*If you want to upload your file.*

Slide 22

Slide 23

Slide 25

Slide 26

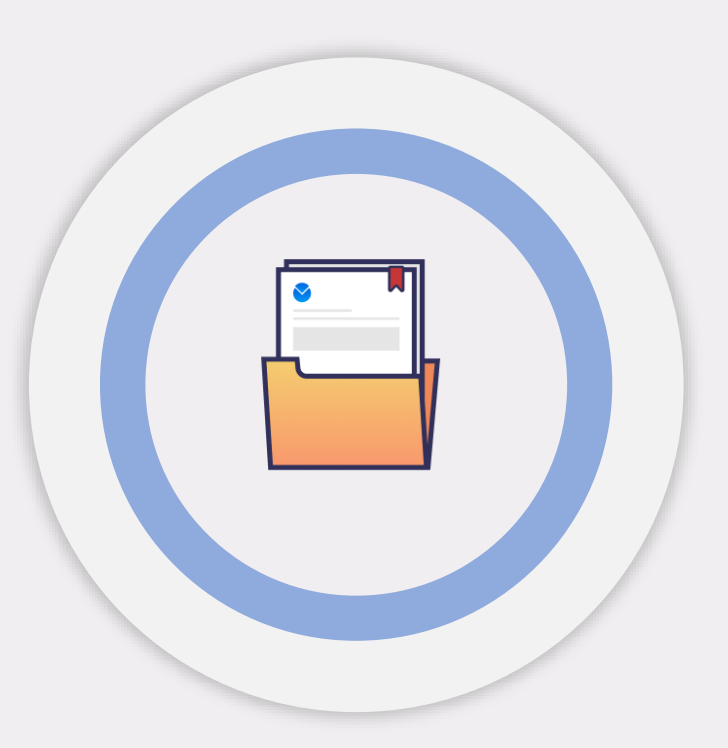

#### **Presentation of the Maintenance & Human Resources modules.**

*Participate in campaigns, add notes, access the company directory and your personal information.*

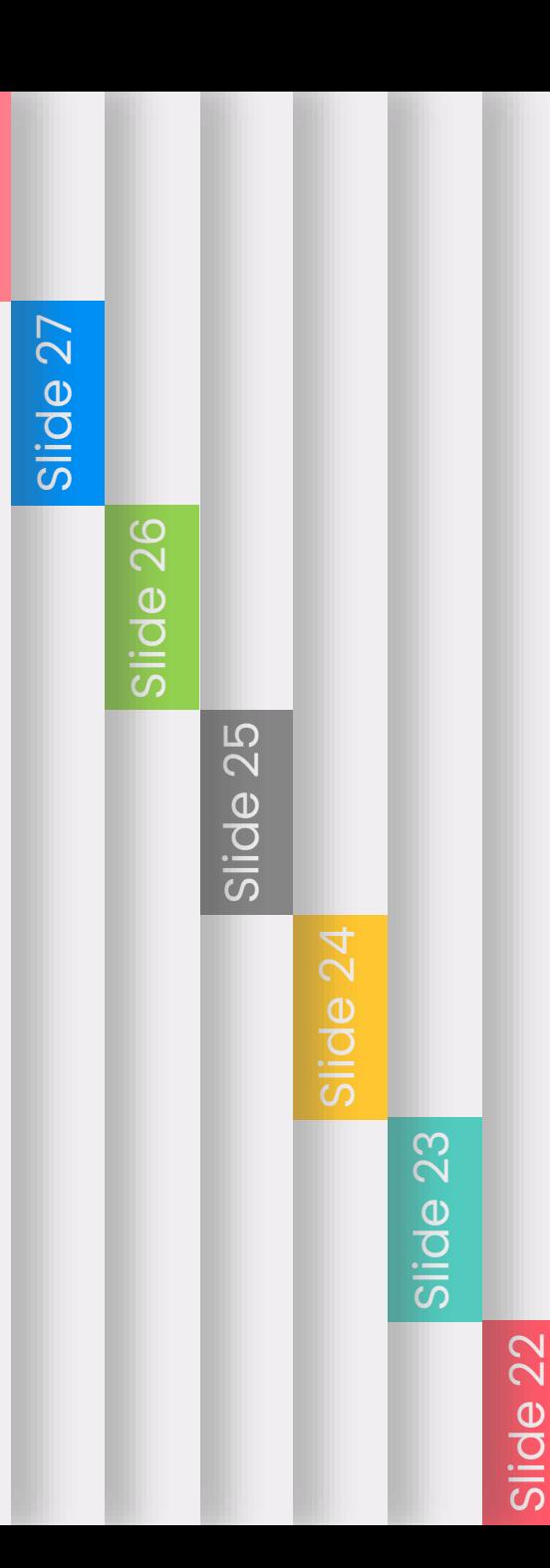

#### **Maintenance**

#### *Add notes / Access your dashboard*

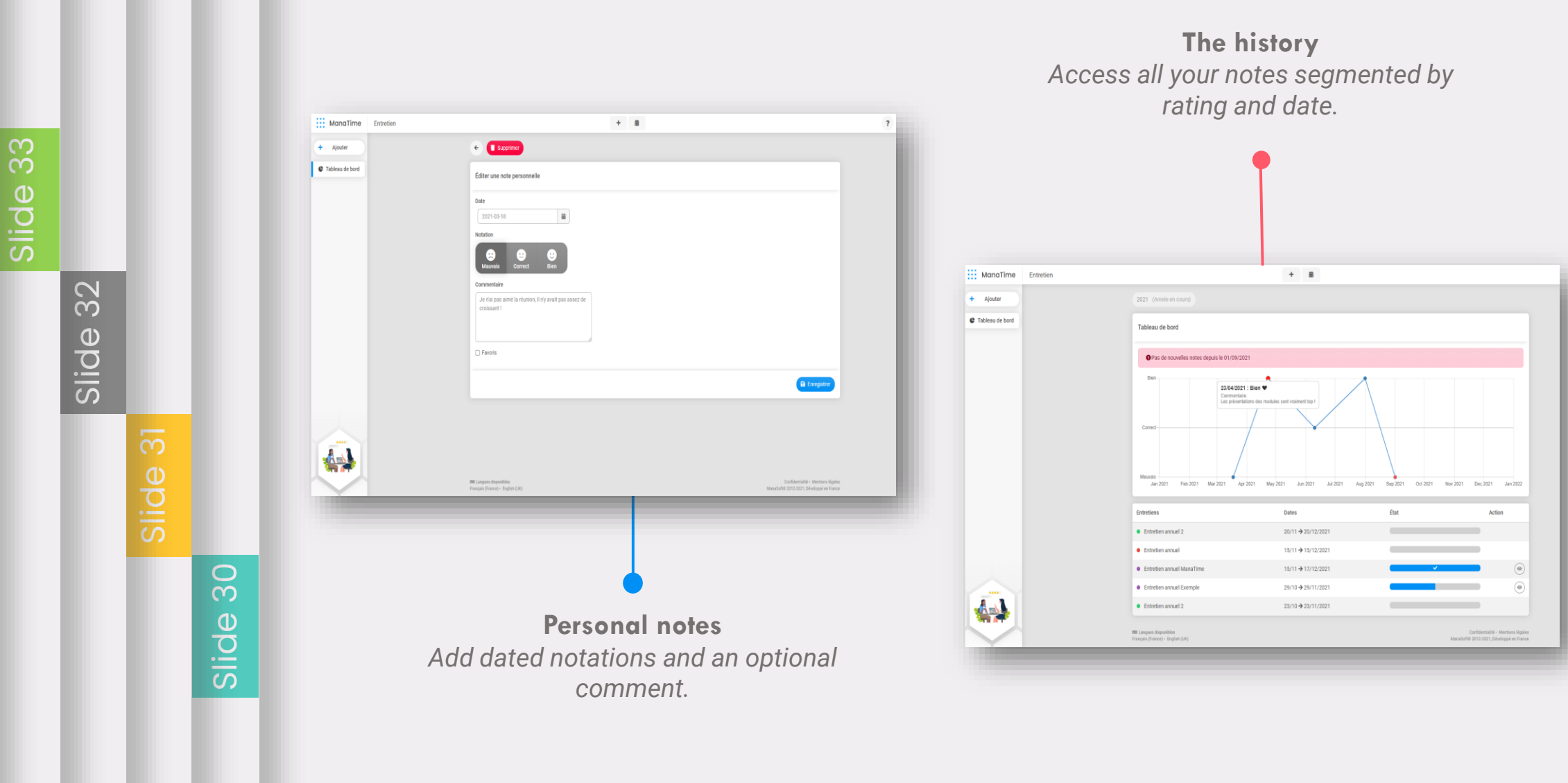

Slide 35

Slide 34

## **The directory 1/2**

*How to contact one of your colleagues?*

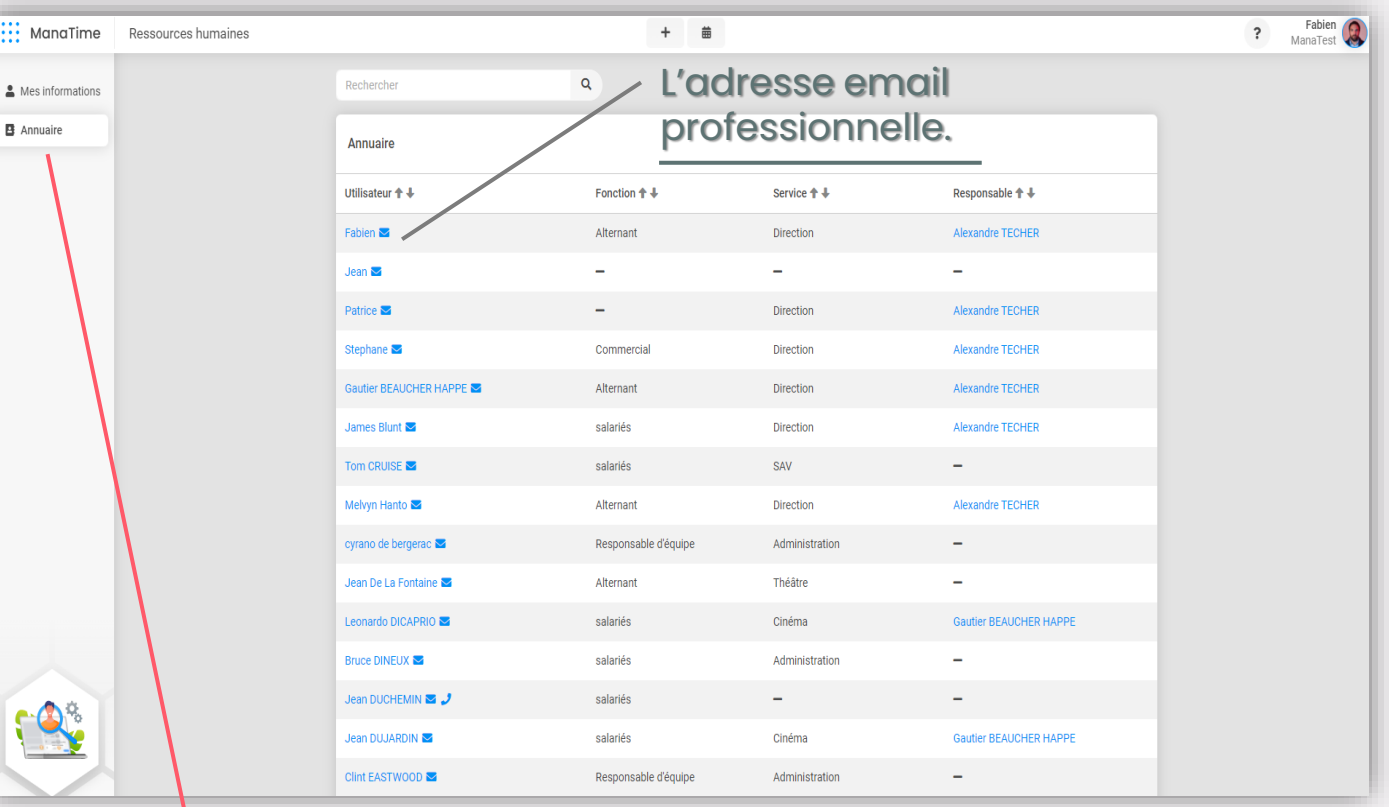

*Go to this tab to access the directory.*

Slide 29

Slide 34

Slide 32 Slide 33

#### **The directory 2/2**

#### *The professional information of employees.*

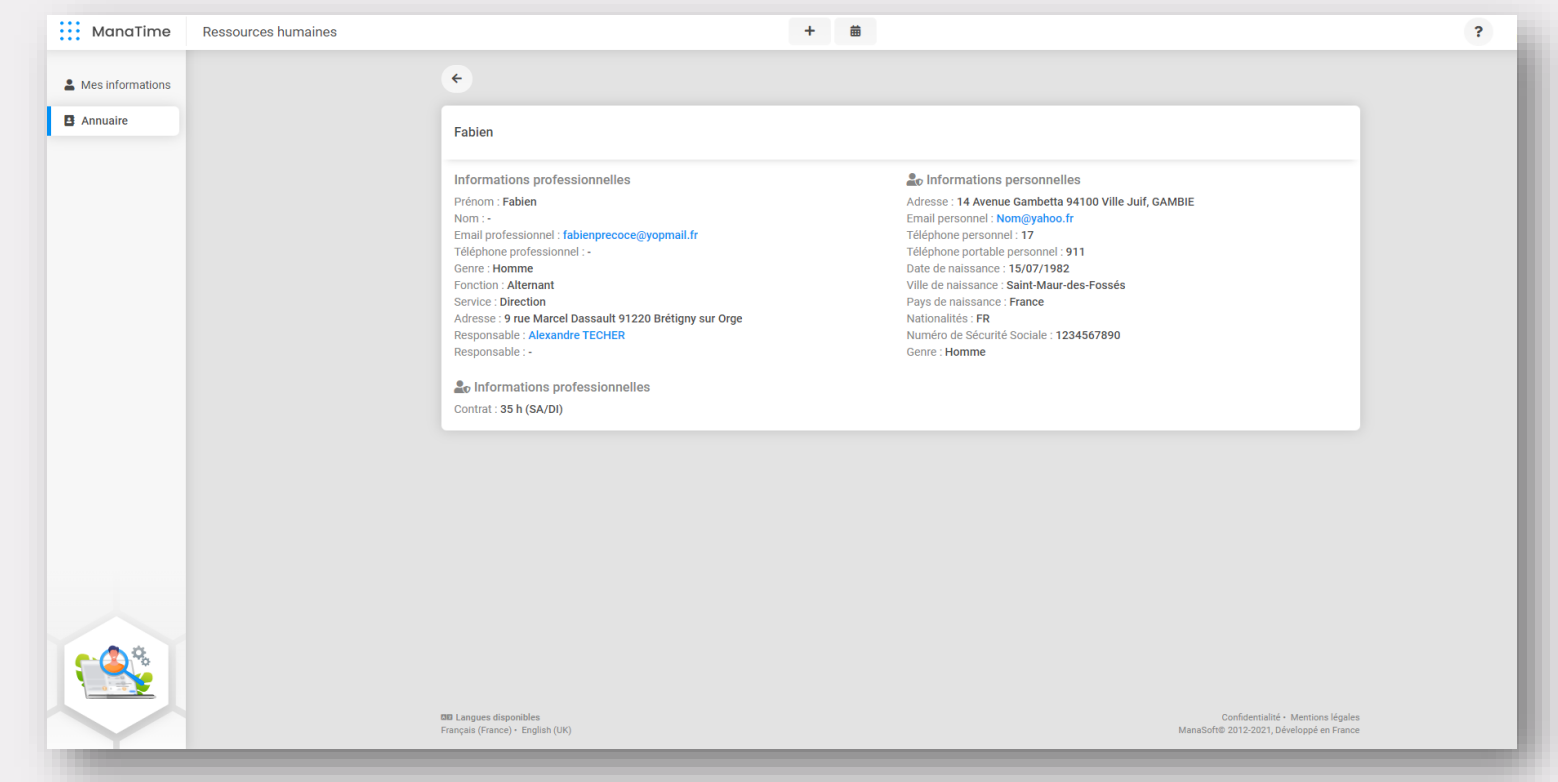

- ✓ *All professional information filled in will be present on this page.*
- ✓ *The names in blue are clickable.*

Slide 30

Slide 34

Slide 32

## **My information**

#### **Add / Edit your ManaTime account information.**

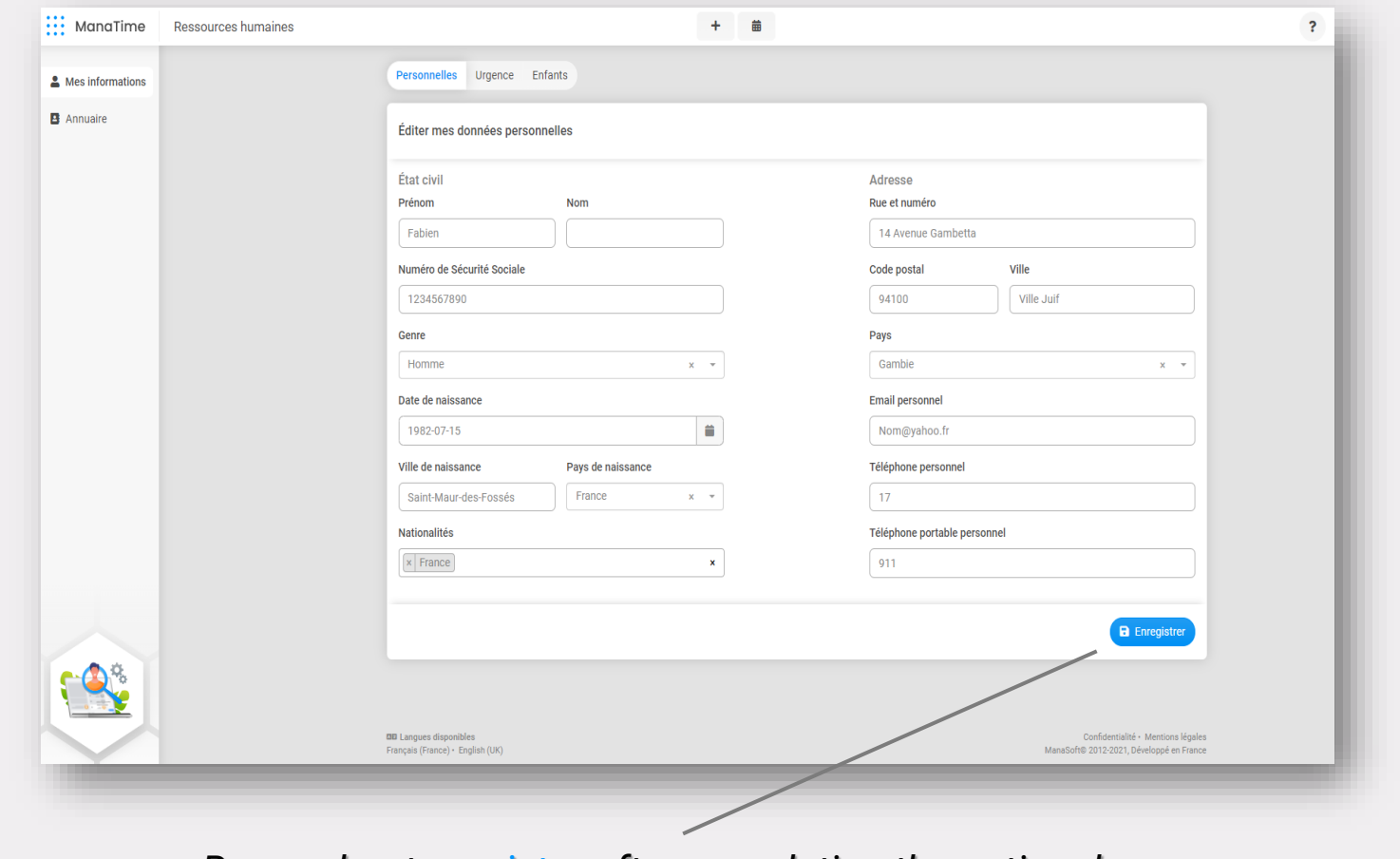

*Remember to register after completing the optional information.*

Slide 32

Slide 29

Slide 34

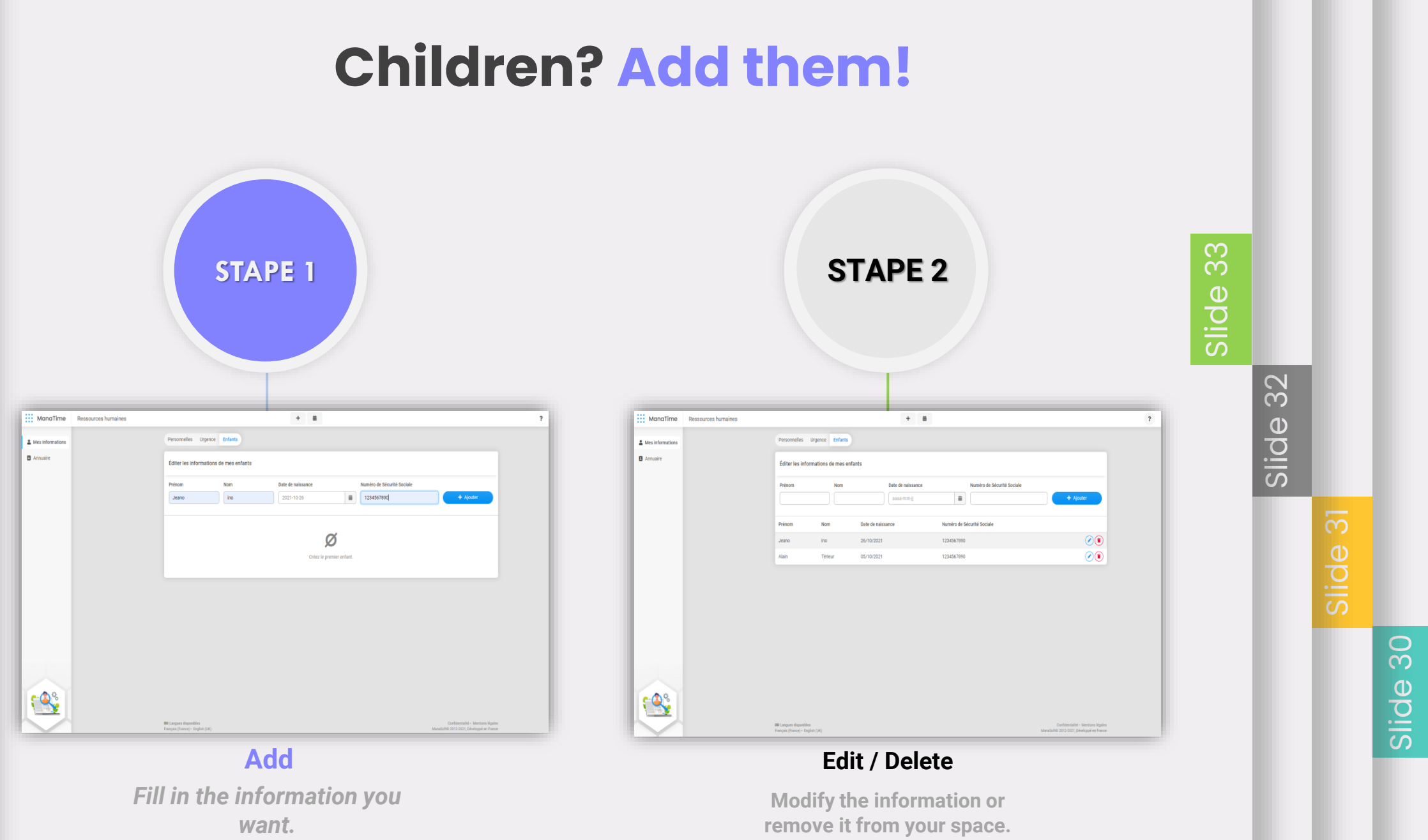

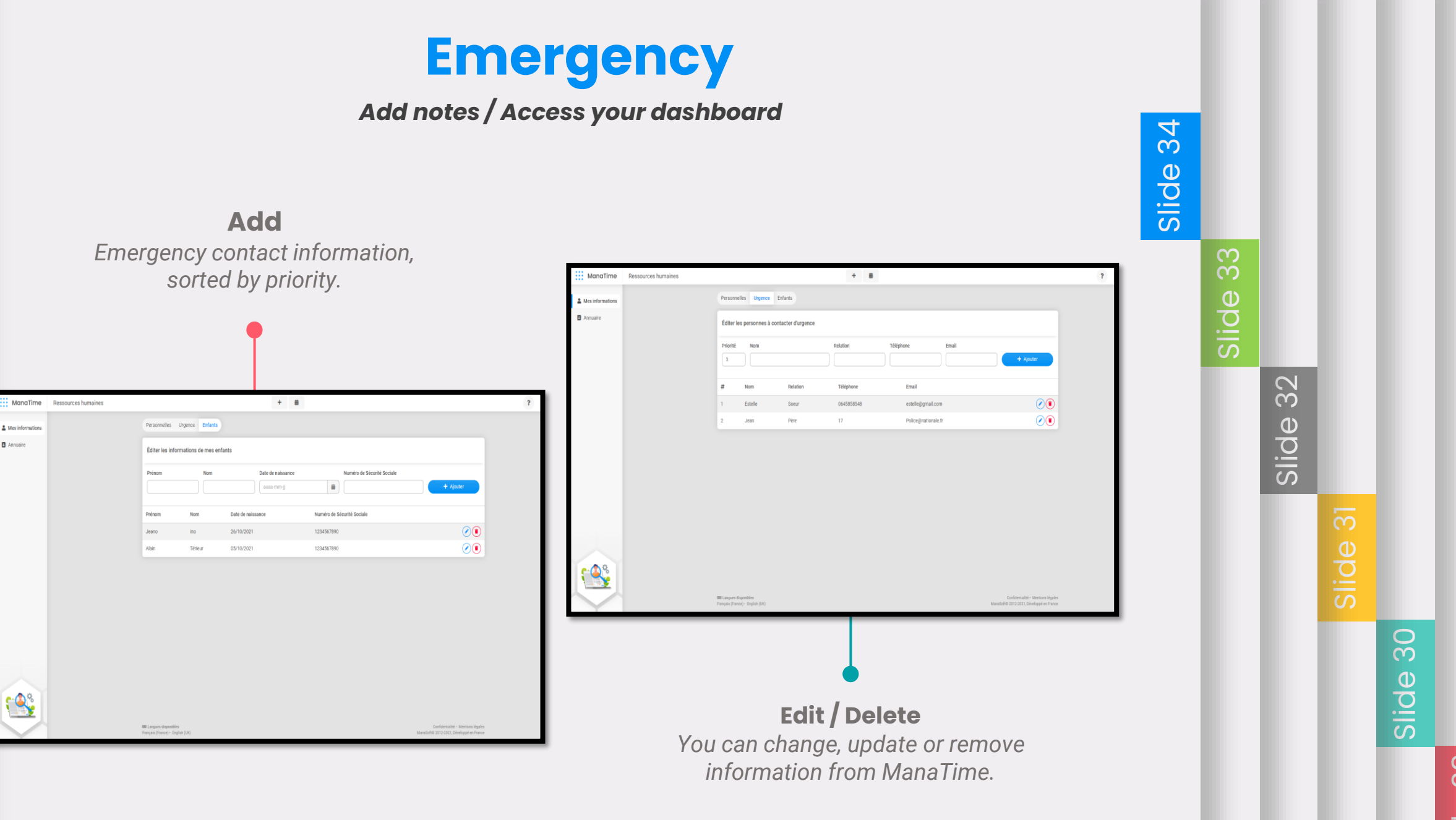

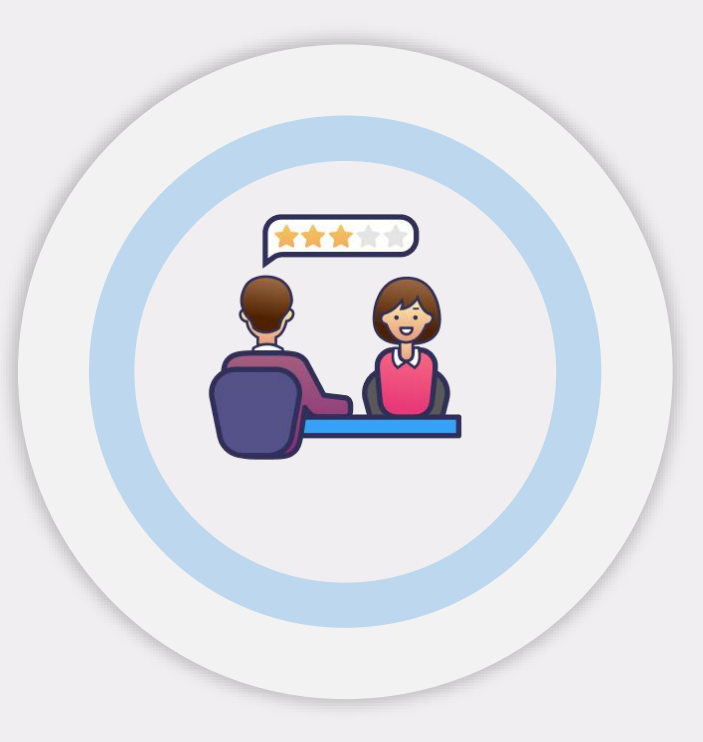

#### **Completed modules. Conclusion**

*Have a question? Here is all your support available on ManaTime.*

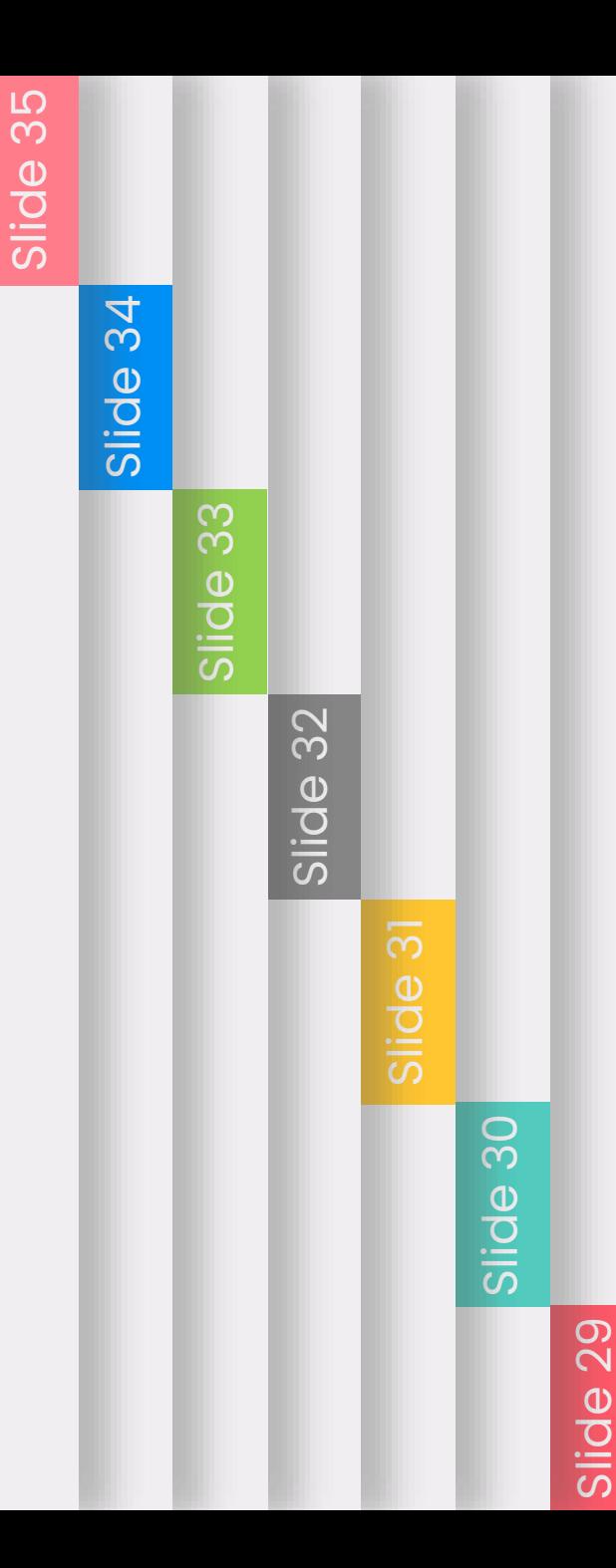

#### Change language FR / UK (GIF )

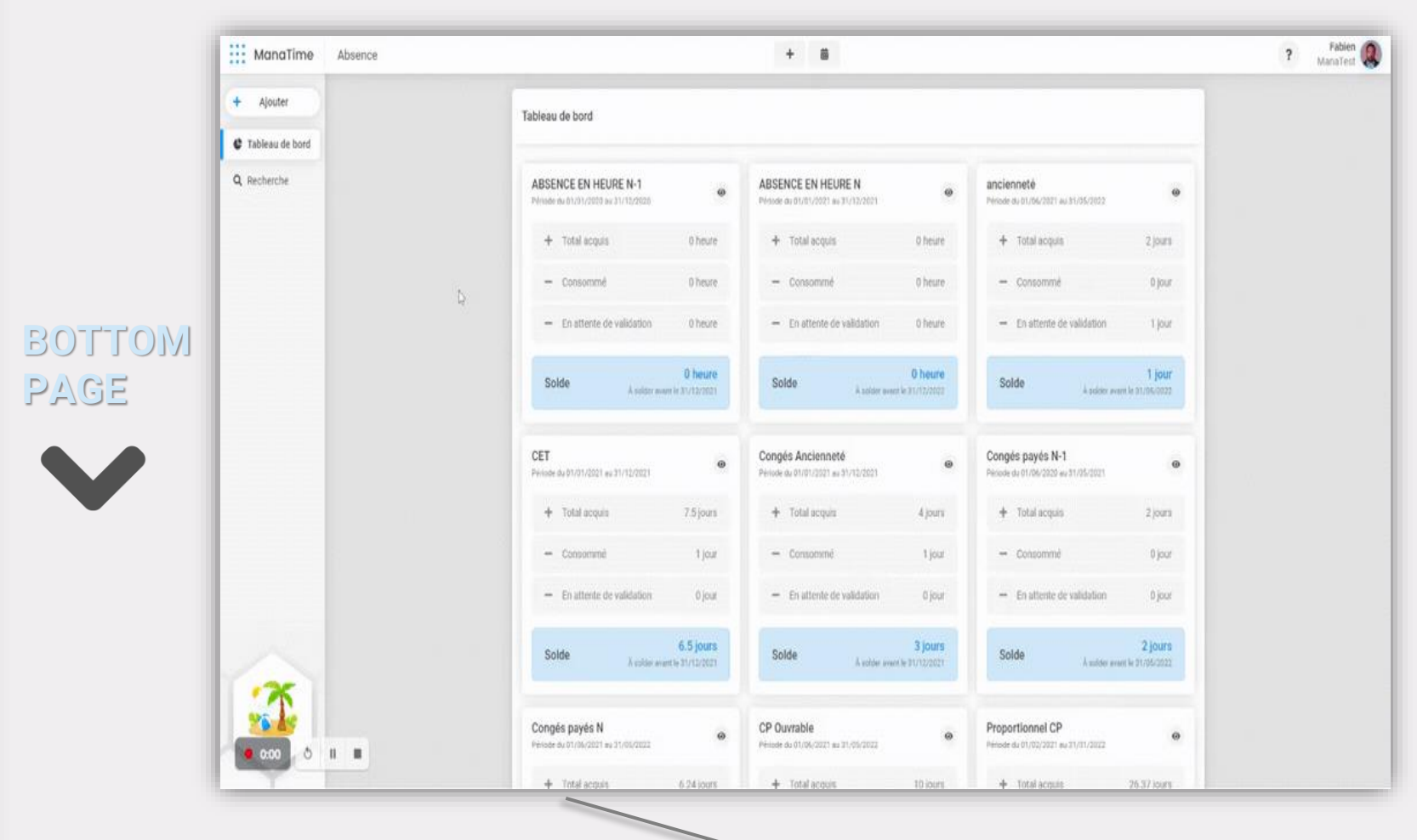

*Choose your preferred language .*

Slide 41

Slide 37

Slide 39

## Sponsorship / Awards (GIF )

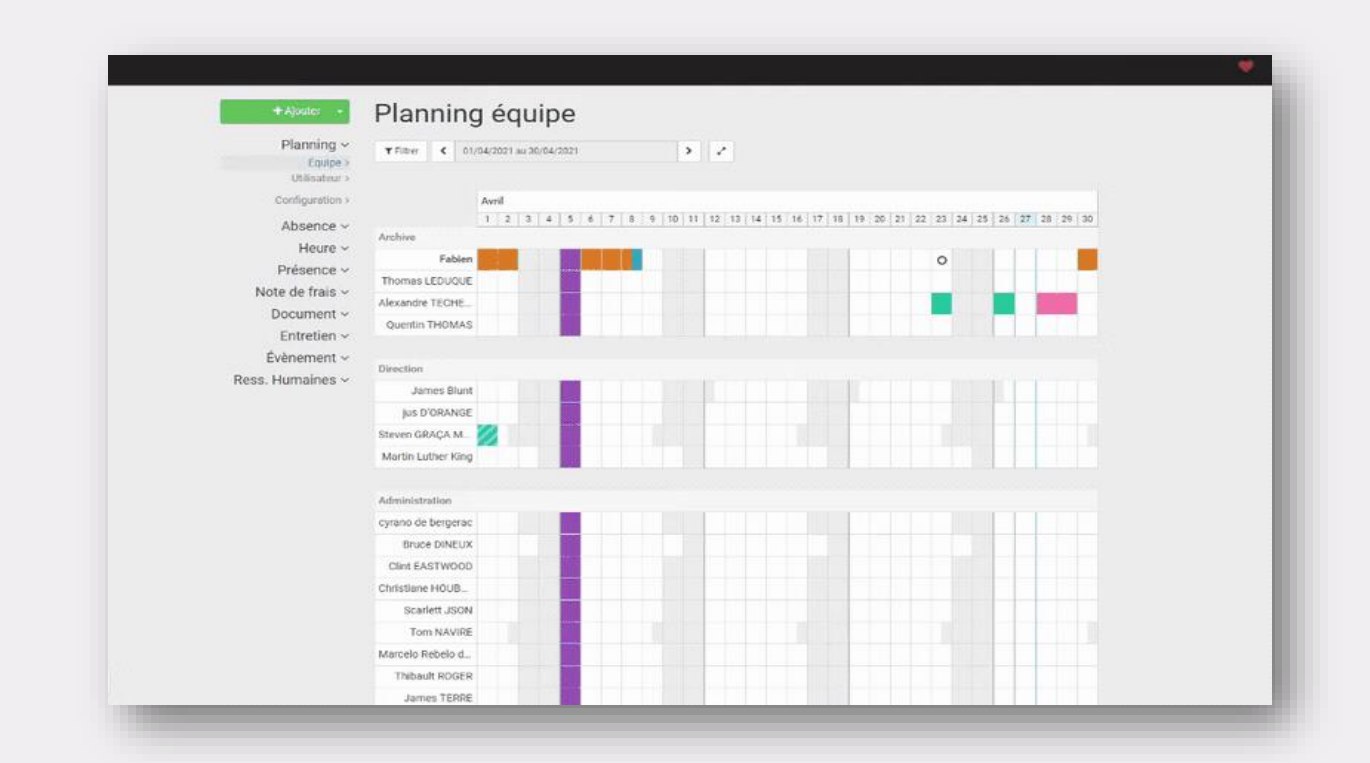

- *A 50 euros Amazon / Fnac voucher for you and the sponsored child. OR*
- *5% on your subscription and on the referred person. (Additional)*

Slide 37

Slide 41

Slide 39

Slide 41

Slide 42

Slide 40

Slide 39

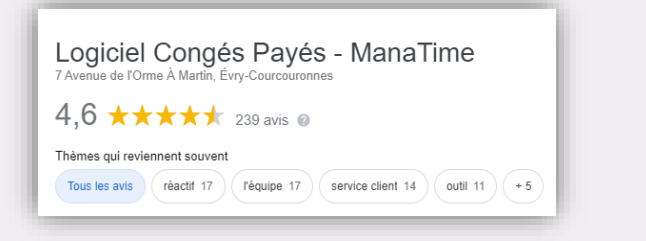

### Online support

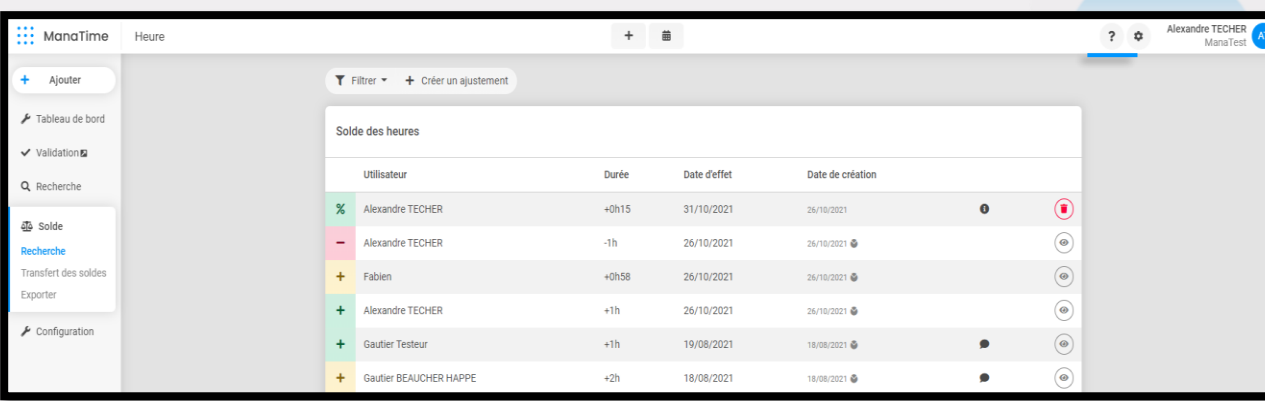

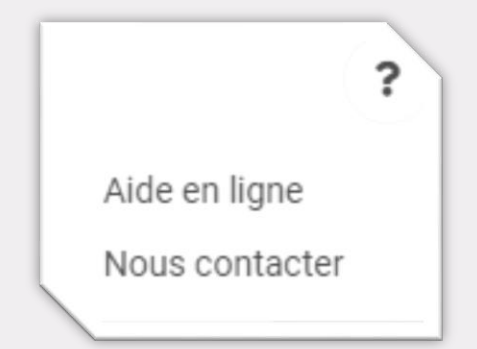

*Click on the « ? »*

*Choose the desired solution.*

## The ManaTime media

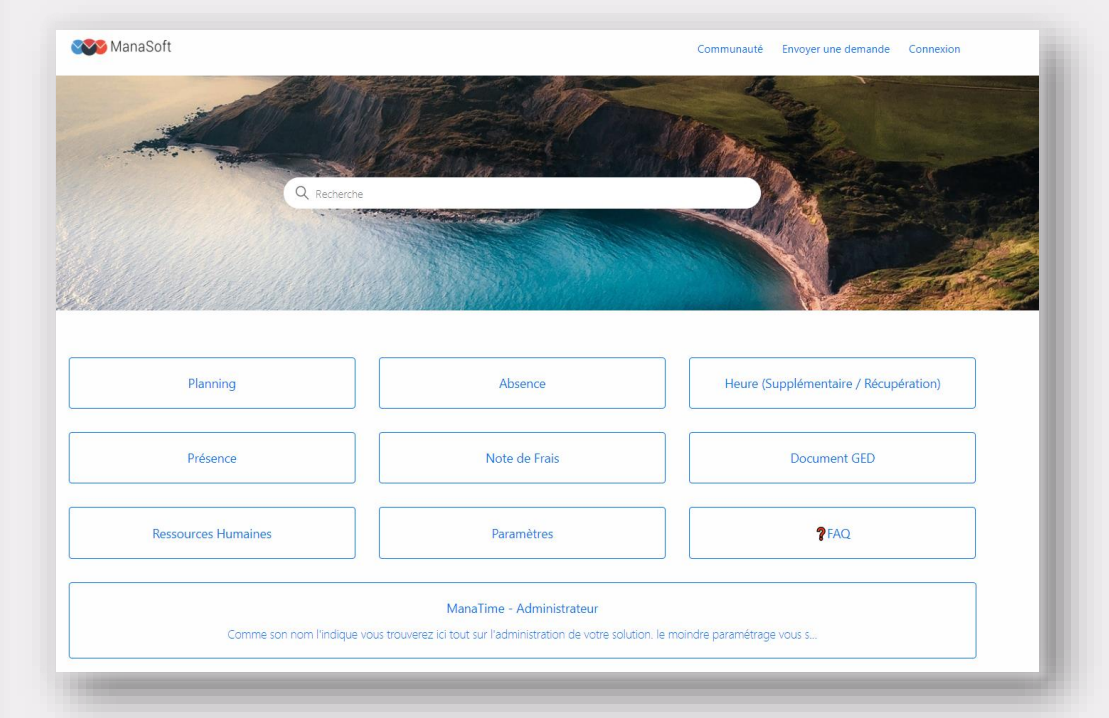

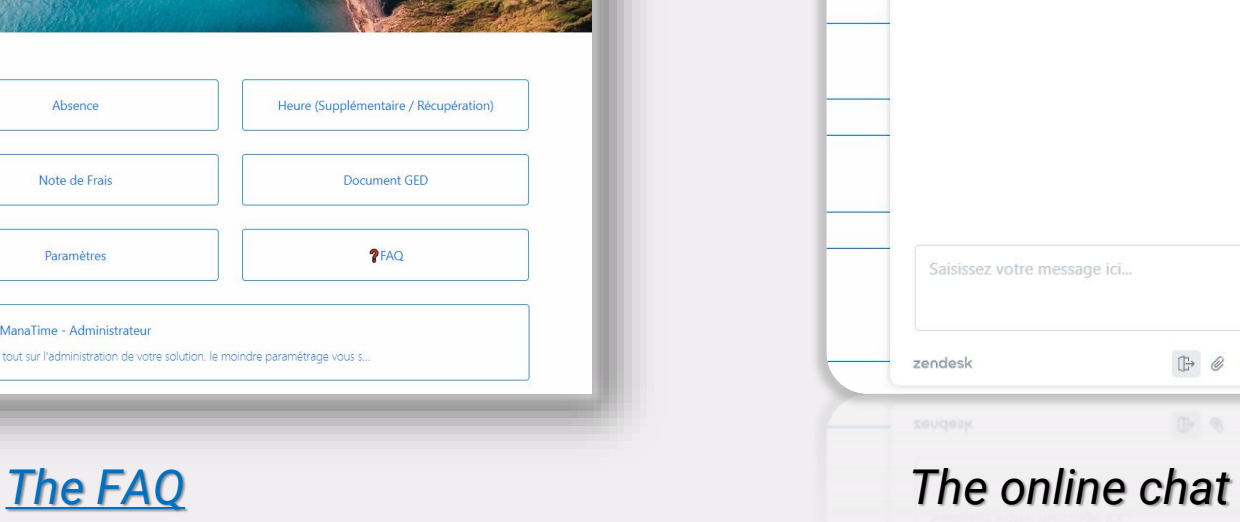

9

cupérat

**A CAR RESIDENCE OF A CARD AND RESIDENCE** 

 $\mathbb{B} \ \ \, \mathscr{C} \ \ \, \cdots$ 

 $\begin{picture}(20,20) \put(0,0){\line(1,0){10}} \put(15,0){\line(1,0){10}} \put(15,0){\line(1,0){10}} \put(15,0){\line(1,0){10}} \put(15,0){\line(1,0){10}} \put(15,0){\line(1,0){10}} \put(15,0){\line(1,0){10}} \put(15,0){\line(1,0){10}} \put(15,0){\line(1,0){10}} \put(15,0){\line(1,0){10}} \put(15,0){\line(1,0){10}} \put(15,0){\line(1$ 

assistance

**Julie**<br>Posez toutes vos questions

## Slide 39

Slide 36 Slide 37

Slide 40

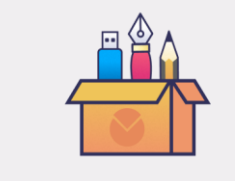

### Our online tutorials

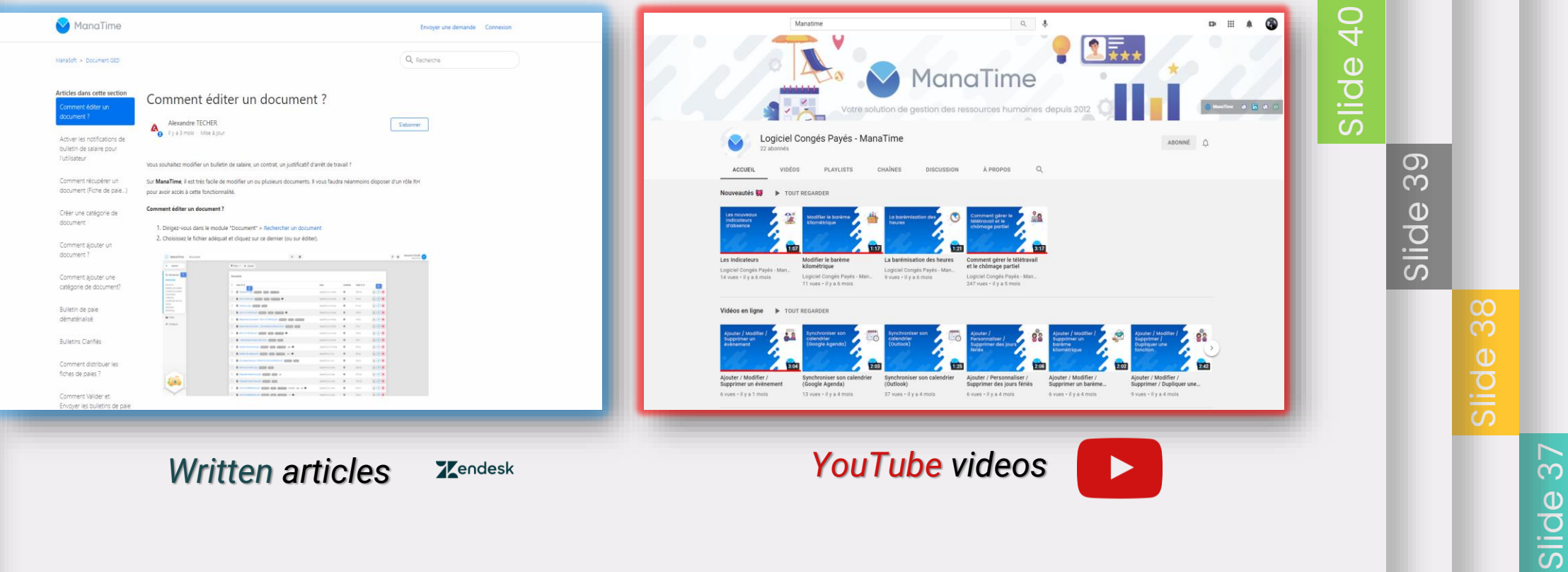

## **Online training**

*Are you experiencing difficulties? Discover our sessions:*

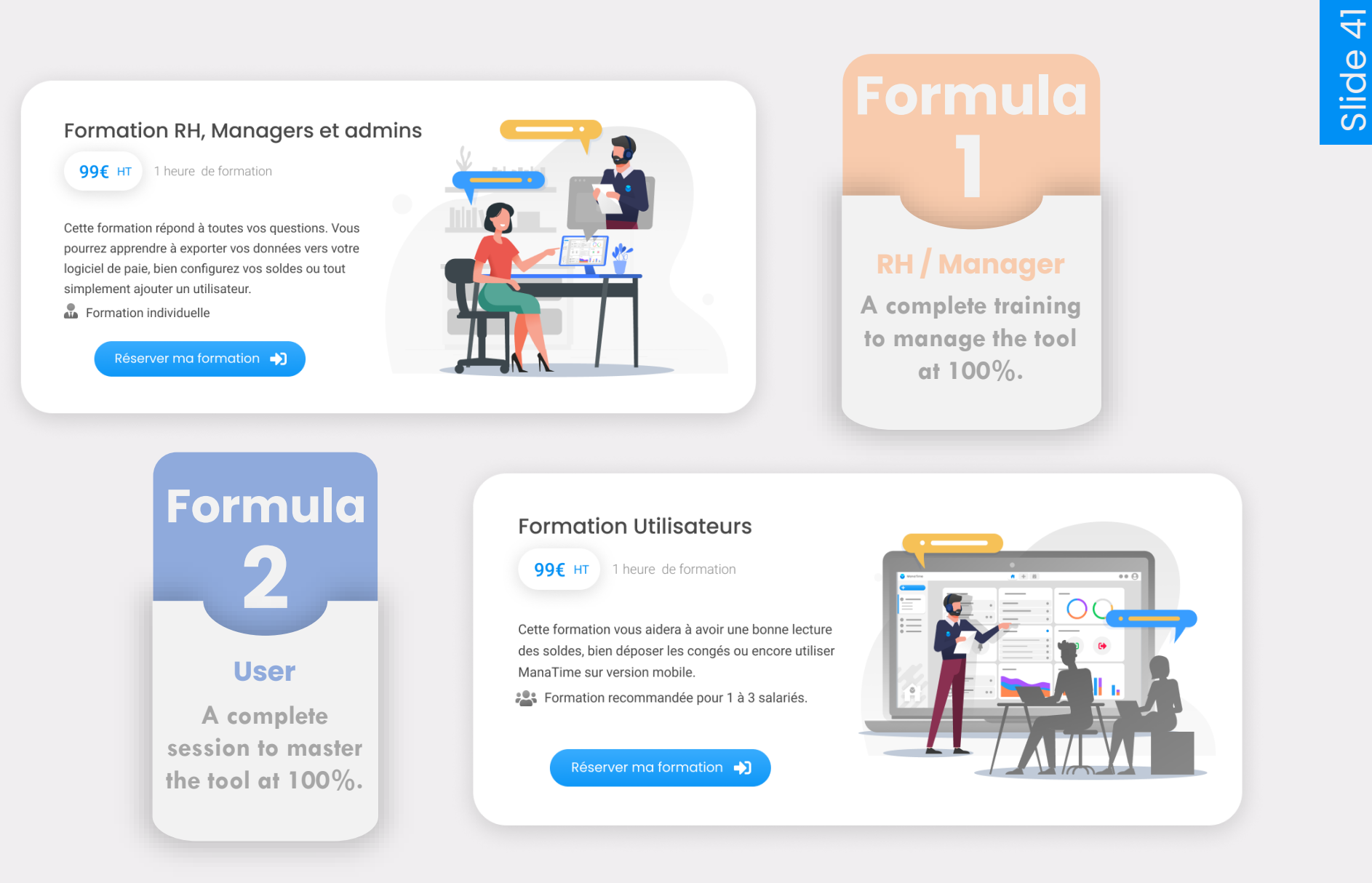

Slide 40

Slide 39

Slide 37

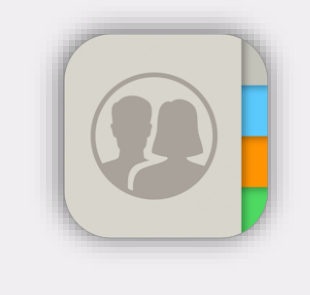

#### Contact us

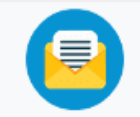

Email contact@manasoft.fr

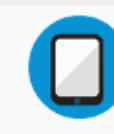

#### Appelez-nous

+33161612430 Du lundi au vendredi 9h - 12h et 14h - 17h30

9h - 12h et 14h - 17h30

Notre adresse

t

7 Avenue de l'Orme à Martin 91080 Évry-Courcouronnes **FRANCE** 

FRANCE

Slide 39

Slide 40

Slide 41

Slide 42

Slide 36 Slide 37

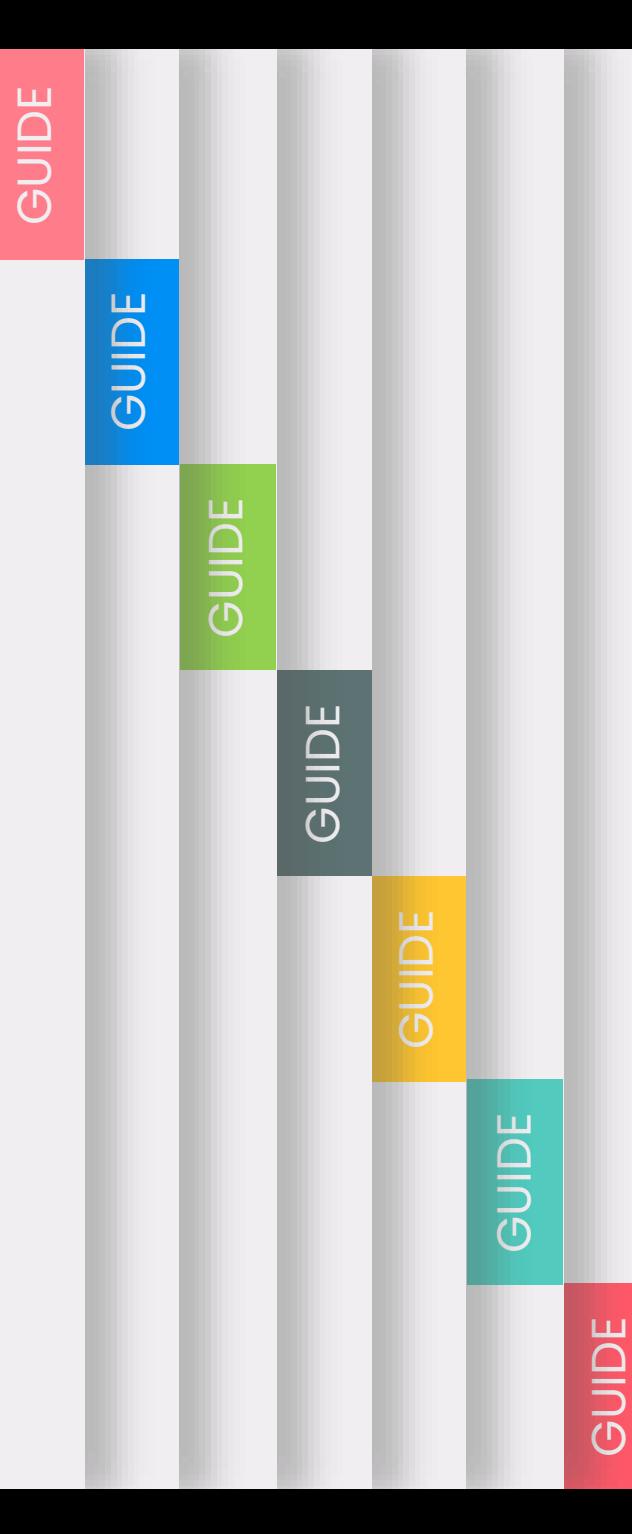

#### **END OF GUIDE END OF GUIDE**

LongTime - Paid Time Off Seftwa ManaTime - Paid Time Off Software

Votre avis nous intéresse !

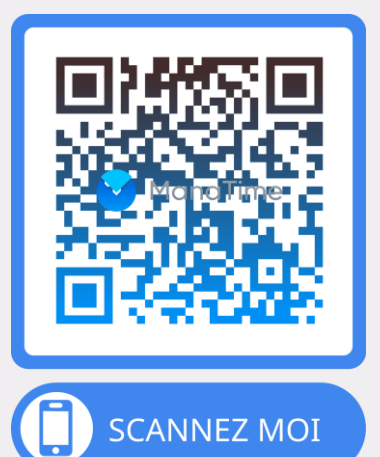

**Directed by : Alexandre Techer** *© All rights reserved - 2021*